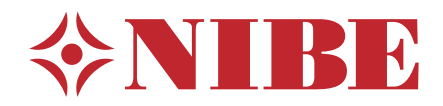

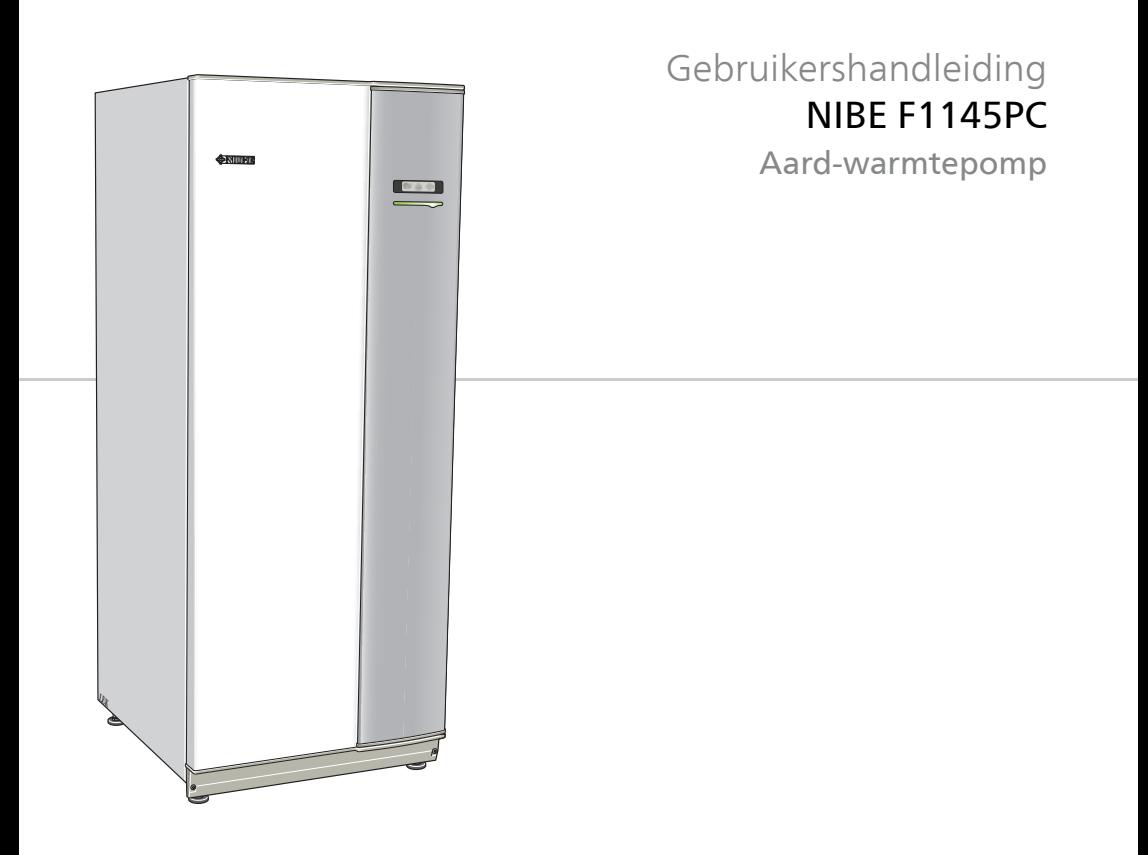

UHB NL 1644-4 231791

### **Snelgids**

#### **Navigatie**

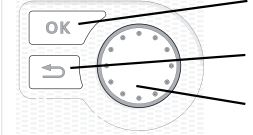

Toets OK (bevestigen/selecteren) Toets Terug (terug/ongedaan

maken/afsluiten) Selectieknop (verplaatsen/verhogen/verlagen)

Een gedetailleerde uitleg van de toetsfuncties vindt u op [pagina 11](#page-10-0).

Het bladeren door de menu' s en het verrichten van diverse instellingen wordt beschreven op [pagina 15](#page-14-0).

### **Het binnenklimaat instellen**

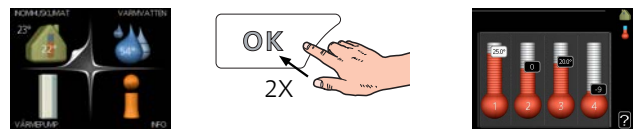

De modus voor het instellen van de binnentemperatuur opent u door in de startmodus in het hoofdmenu twee keer de OK-knop in te drukken. Lees meer over de instellingen op pagina [25](#page-24-0).

#### **Warmtapwatervolume verhogen**

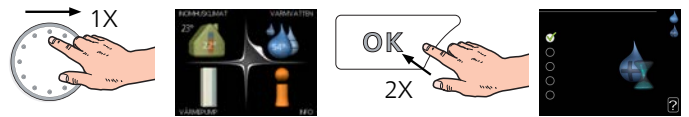

Om de hoeveelheid warm water tijdelijk te verhogen (als er een boiler is aangesloten op uw F1145PC), draait u de selectieknop eerst naar menu 2 (waterdruppel) en drukt u vervolgens 2 keer op de OK-knop. Lees meer over de instellingen op [pagina 44](#page-43-0).

### **Bij verstoringen van het comfort**

Indien het comfort, op welke wijze dan ook, verstoord raakt, is er een aantal maatregelen dat u kunt nemen voordat u contact moet opnemen met uw installateur. Zie [pagina 75](#page-74-0) voor instructies.

# **Inhoudsopgave**

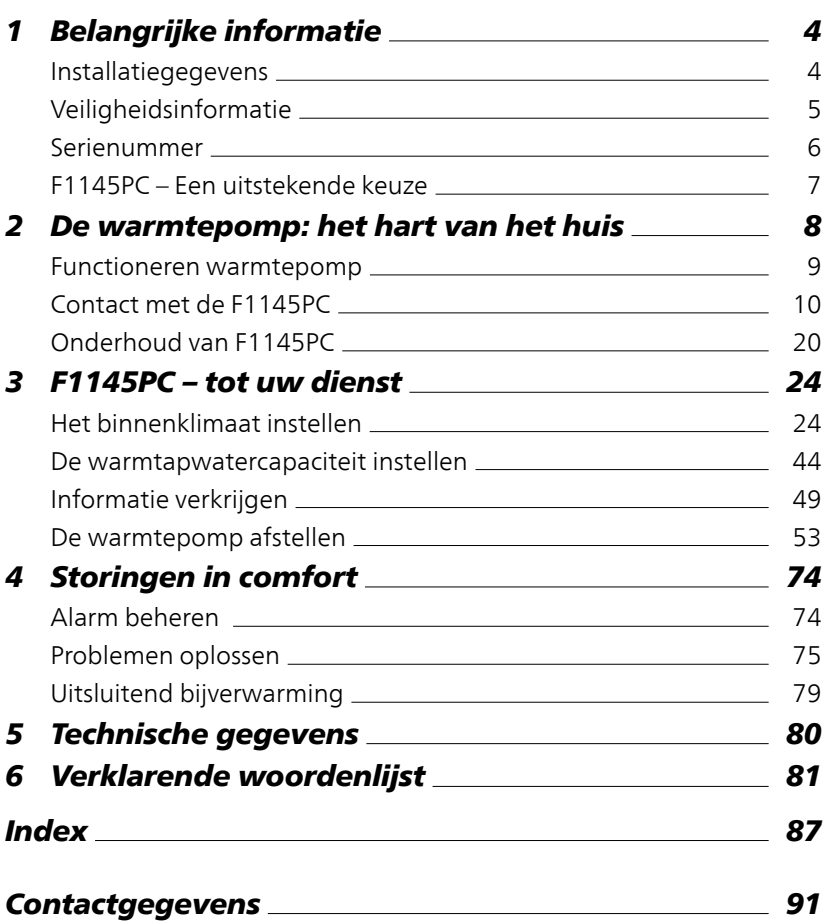

# <span id="page-3-0"></span>**1 Belangrijke informatie**

# <span id="page-3-1"></span>**Installatiegegevens**

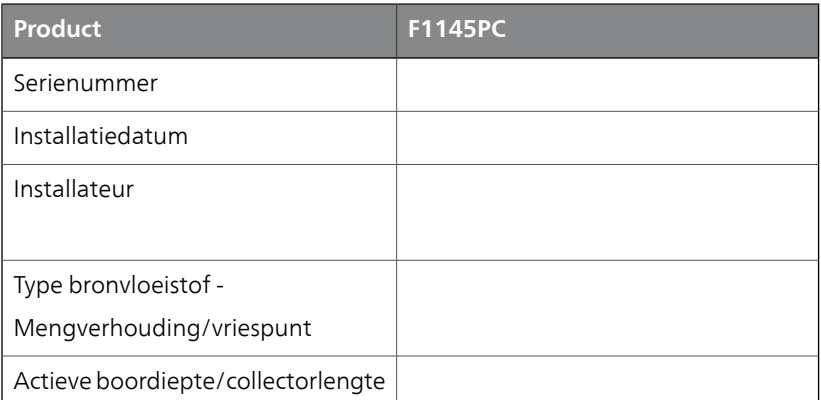

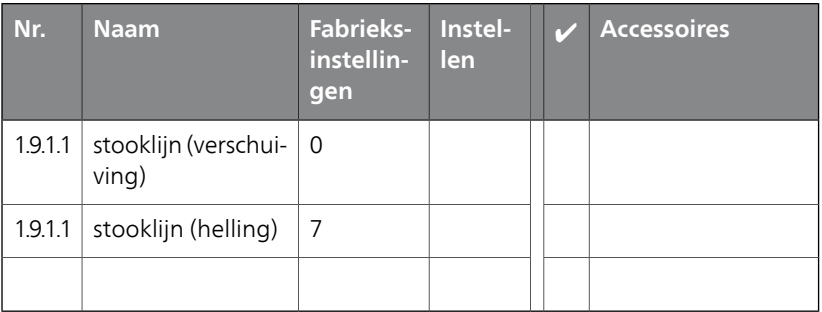

#### **Het serienummer moet altijd worden vermeld**

Certificaat dat de installatie is uitgevoerd volgens de instructies in de installatiehandleiding van NIBE en de geldende regels.

Datum

Handte- \_\_\_\_\_\_\_\_\_\_\_\_\_\_\_\_\_\_\_\_\_\_\_\_\_ kening

# <span id="page-4-0"></span>**Veiligheidsinformatie**

Dit apparaat kan worden gebruikt door kinderen vanaf 8 jaar of door personen met beperkingen van psychische, zintuigelijke of lichamelijke aard, of door personen met gebrek aan kennis en ervaring, wanneer zij onder toezicht staan en instructies hebben ontvangen om het apparaat veilig te gebruiken en zij de bijkomende gevaren begrijpen. Kinderen mogen niet met het apparaat spelen. Het reinigen en onderhoud dat door de gebruiker mag worden uitgevoerd, kan niet zonder toezicht door kinderen worden uitgevoerd.

Rechten om ontwerpwijzigingen door te voeren zijn voorbehouden.

©NIBE 2016.

#### **Voorzichtig!**

Start de warmtepomp niet als het gevaar bestaat dat het water in het systeem bevroren is.

#### **Voorzichtig!**

ē

Als de voedingskabel beschadigd is, mag deze uitsluitend worden vervangen door NIBE, zijn servicevertegenwoordiger of een soortgelijke erkende persoon om gevaar en schade te voorkomen.

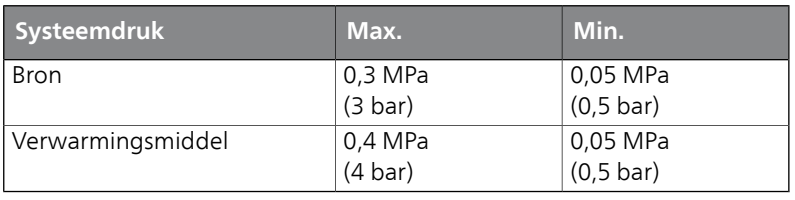

#### **Symbolen**

**Voorzichtig!**

Dit symbool duidt aan dat de machine of een persoon gevaar loopt.

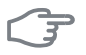

#### **LET OP!**

Dit symbool duidt belangrijke informatie aan over wat u in de gaten moet houden tijdens onderhoud aan uw installatie.

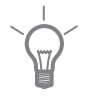

#### **TIP**

Dit symbool duidt tips aan om het gebruik van het product te vergemakkelijken.

#### **Keurmerk**

<span id="page-5-0"></span>Het CE-keurmerk houdt in dat NIBE garandeert dat het product voldoet aan alle relevante, uit EU-richtlijnen voortvloeiende wet- en regelgeving ten aanzien van het product. Het CE-keurmerk is verplicht voor de meeste producten die in de EU worden verkocht, ongeacht het land waar ze zijn gemaakt.

### **Serienummer**

Het serienummer vindt u rechtsonder op het voorpaneel en in het infomenu (menu 3.1).

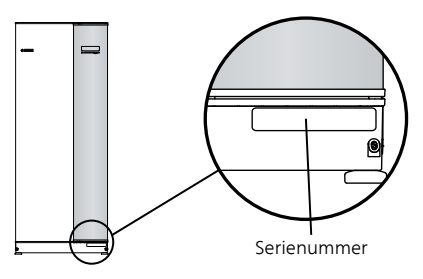

# $\overline{3}$

#### **LET OP!**

Voor onderhoud en ondersteuning hebt u het serienummer van het product (14 cijfers) nodig.

# <span id="page-6-0"></span>**F1145PC – Een uitstekende keuze**

De F1145PC maakt deel uit van een nieuwe generatie warmtepompen, die op de markt is gebracht om uw woning van goedkope en milieuvriendelijke verwarming en/of koeling te voorzien. De warmteproductie is veilig en economisch met een geïntegreerde elektrische bijverwarming, circulatiepompen en een regelsysteem.

De warmtepomp kan worden aangesloten op een afgiftesysteem met een lage temperatuur, zoals radiatoren, convectoren of vloerverwarming. De warmtepomp is ook voorbereid voor aansluiting op verschillende producten en accessoires, zoals een boiler, warmteterugwinning, zwembad en afgiftesystemen met verschillende temperaturen.

Een elektrisch verwarmingselement van 7 kW kan automatisch worden aangesloten bij eventuele onverwachte gebeurtenissen of als noodvoorziening (fabrieksinstelling 6 kW).

De F1145PC is uitgerust met een regelcomputer voor een goed comfort, lage kosten en een veilige werking. Het grote en eenvoudig af te lezen display verschaft duidelijke informatie over de status, bedrijfstijd en alle temperaturen in de warmtepomp. Dit betekent bijvoorbeeld dat externe eenheidthermometers overbodig zijn.

#### **Uitstekende eigenschappen van de F1145PC:**

#### ■ *Binnenklimaat en warmtapwater programmeren (accessoire)*

Verwarming en warmtapwater en, in sommige gevallen, koeling en ventilatie kunnen op elke dag van de week of voor langere perioden (vakantie) worden ingesteld.

#### ■ *Display met gebruiksinstructies*

De warmtepomp heeft een groot display met gebruiksvriendelijke menu's om het instellen van een comfortabel klimaat te vergemakkelijken.

#### ■ *Eenvoudig problemen oplossen*

In het geval van een storing wordt op het display van de warmtepomp aangegeven wat er is gebeurd en welke handelingen er moeten worden genomen.

# <span id="page-7-0"></span>**2 De warmtepomp: het hart van het huis**

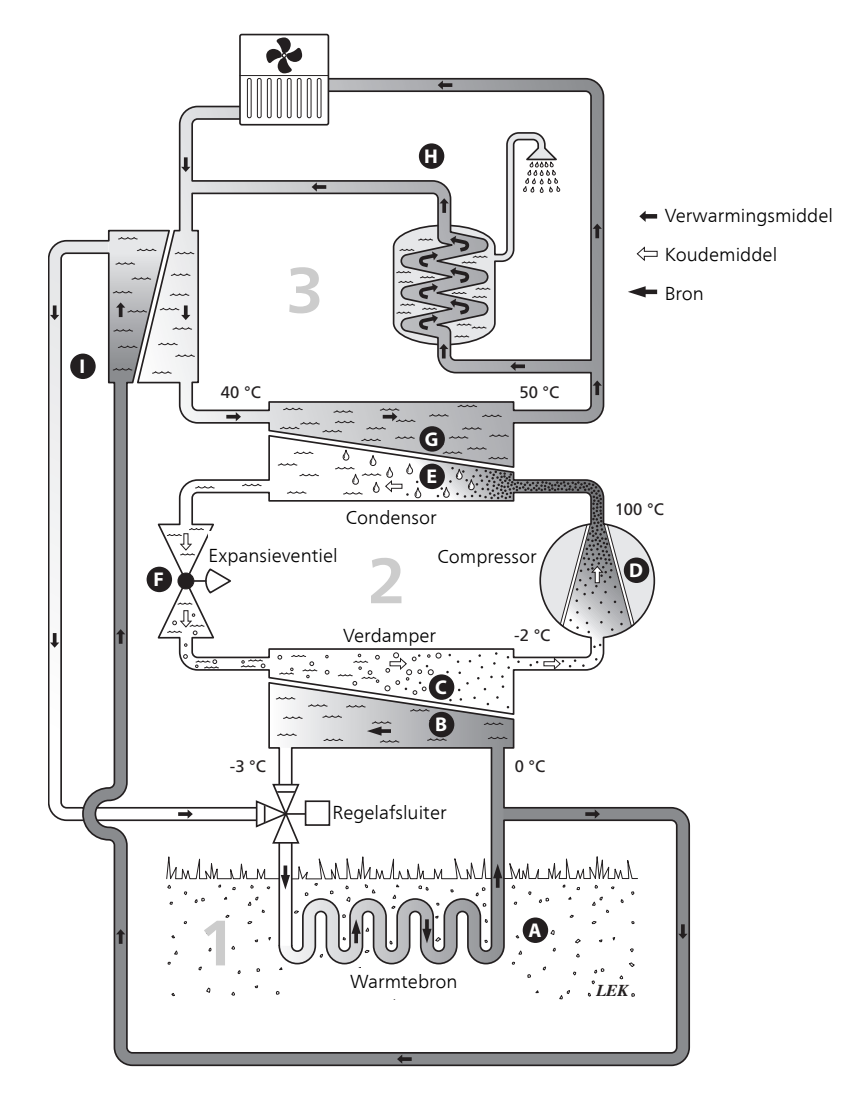

De temperaturen zijn slechts voorbeelden en kunnen per installatie en per jaargetijde verschillen.

## <span id="page-8-0"></span>**Functioneren warmtepomp**

Een warmtepomp kan opgeslagen zonne-energie uit een steen, aarde of water halen om een gebouw te verwarmen. Het omzetten van opgeslagen energie uit de natuur naar verwarming van een woning vindt in drie verschillende systemen plaats. In het bronsysteem, (1) , wordt beschikbare warmte-energie teruggewonnen uit de omgeving en overgebracht naar de warmtepomp. In het koudemiddel systeem, (2) , verhoogt de warmtepomp de lage temperatuur van de teruggewonnen warmte tot een hoge temperatuur. In het warmteafgiftesysteem, (3) , wordt de warmte door de woning verdeeld.

De temperaturen zijn slechts voorbeelden en kunnen per installatie en per jaargetijde verschillen.

#### **Bronsysteem**

- In een slang/collector circuleert een antivriesvloeistof, bronvloeistof of brine, van de warmtepomp naar de warmtebron (steen/aarde/meerwater). De energie van de warmtebron wordt in de collector overgedragen waardoor de bronvloeistof een paar graden wordt verwarmd, van ongeveer –3°C tot ongeveer 0 °C. **A**
- De collector leidt de bronvloeistof vervolgens naar de verdamper van de warmtepomp. Hier draagt de bronvloeistof de warmte-energie over en zakt de temperatuur een paar graden. De vloeistof keert vervolgens terug naar de warmtebron om opnieuw energie terug te winnen. **B**

#### **Koelsysteem**

- Er circuleert nog een vloeistof in een gesloten systeem van de warmtepomp, een koudemiddel, dat ook door de verdamper stroomt. Het koudemiddel heeft een zeer laag kookpunt. In de verdamper ontvangt het koudemiddel de warmte-energie van de bronvloeistof en begint te koken. **C**
- Het gas dat bij het koken ontstaat, wordt naar een elektrisch aangedreven compressor geleid. Als het gas wordt samengeperst, stijgt de druk en neemt de temperatuur van het gas flink toe, van 5ーC naar ca. 100 ーC. **D**
- Het gas wordt vanaf de compressor in een warmtewisselaar/condensor geleid, waar deze warmte-energie afgeeft aan het verwarmingssysteem van het huis. Hierna koelt het gas af en condenseert het weer tot een vloeistof. **E**
- Aangezien de druk nog steeds hoog is, kan het koudemiddel door een expansieventiel stromen. Daar zakt de druk en keert het koudemiddel terug naar de oorspronkelijk temperatuur. Het koudemiddel heeft nu een volledige cyclus afgelegd. Hierna wordt het koudemiddel opnieuw naar de verdamper geleid en wordt het proces herhaald. **F**

#### **Verwarmingssysteem**

- De warmte-energie die het koudemiddel afgeeft in de condensor wordt overgedragen aan het verwarmingsmedium (water) van de warmtepomp. **G**
- Het verwarmingsmedium circuleert in een gesloten systeem en transporteert de warmte-energie van het verwarmde water naar de warmwaterboiler. **H**

#### **Passieve koeling**

**I**

<span id="page-9-0"></span>De bron kan ook via een mengklep naar een warmtewisselaar worden geleid. Hier koelt de bron het water van het verwarmingssysteem, zodat in warmere perioden gebruik kan worden gemaakt van passieve koeling.

# **Contact met de F1145PC**

#### **Externe informatie**

Wanneer de deur van de warmtepomp gesloten is, kan er informatie worden ontvangen via een informatievenster en een statuslamp.

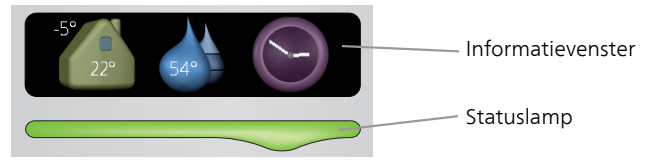

#### *Informatievenster*

In het informatievenster wordt een deel van het display op de displayeenheid weergegeven (achter de deur naar de warmtepomp). In het informatievenster kan verschillende informatie worden weergegeven, zoals temperaturen, een klok, enz.

U bepaalt wat er in het informatievenster wordt weergegeven. U kunt de gewenste informatiecombinatie invoeren met de display-eenheid. Deze informatie wordt specifiek gebruikt voor het informatievenster en verdwijnt wanneer de deur van de warmtepomp wordt geopend.

U vindt instructies over het instellen van het informatievenster op [pagina](#page-66-0) [67.](#page-66-0)

#### *Statuslamp*

De statuslamp geeft de status van de warmtepomp aan: een constant groen licht tijdens normaal bedrijf, een constant geel licht in de geactiveerde noodstand of een constant rood licht in het geval van een geactiveerd alarm.

Zie voor alarmbeheer [pagina 74](#page-73-1).

#### <span id="page-10-0"></span>**Bedieningseenheid**

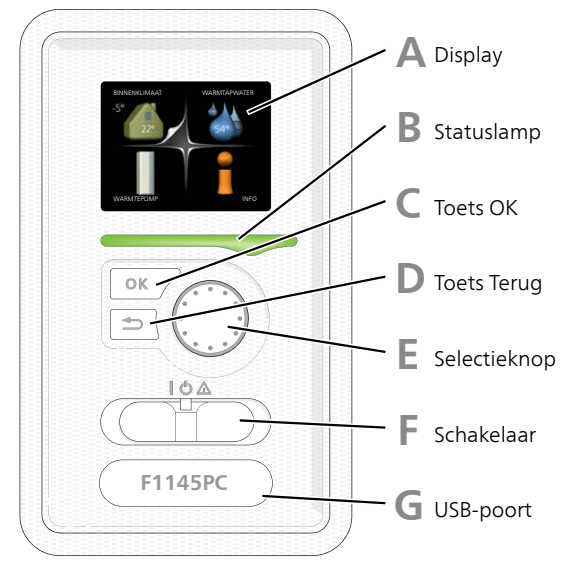

Achter de deur van de warmtepomp bevindt zich een display-eenheid die wordt gebruikt voor communicatie met de F1145PC. Hier kunt u:

- schakelt u de warmtepomp in of uit en laat u de warmtepomp in de noodstand draaien
- stelt u het binnenklimaat en warmtapwater in en voert uw gewenste instellingen van de warmtepomp door.
- ontvangt u informatie over instellingen, status en gebeurtenissen.
- bekijkt u verschillende soorten alarmmeldingen en ontvangt u instructies over hoe u deze kunt verhelpen.

### **A**

**B**

#### *Display*

Instructies, instellingen en bedieningsinformatie worden op het display weergegeven. U kunt eenvoudig door de verschillende menu's en opties navigeren om het comfort in te stellen of de benodigde informatie te verkrijgen.

#### *Statuslamp*

De statuslamp geeft de status van de warmtepomp aan. De lamp:

- brandt groen tijdens normaal bedrijf.
- brandt geel in de noodstand.
- brandt rood in het geval van een geactiveerd alarm.

# **C**

#### *Toets OK*

De toets OK wordt gebruikt om:

■ selecties van submenu's/opties/instelwaarden/pagina in de startgids te bevestigen.

#### *Toets Terug*

De toets terug wordt gebruikt om:

- terug te keren naar het vorige menu.
- een instelling te wijzigen die niet is bevestigd.

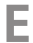

**D**

#### *Selectieknop*

De selectieknop kan naar rechts of links worden gedraaid. U kunt:

- in de menu's en tussen de opties scrollen.
- de waarden verhogen en verlagen.
- scrollen door pagina's, sommige informatie is verdeeld over meerder pagina's (bijvoorbeeld helptekst of service-info).

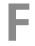

#### *Schakelaar*

De schakelaar kan in drie standen worden gezet:

- $\equiv$  Aan ( $\parallel$ )
- $\blacksquare$  Stand-by  $\blacksquare$ )
- Noodstand  $($  $\Delta$ )

De noodstand mag alleen worden gebruikt in het geval van een ernstig probleem met de warmtepomp. In deze stand schakelt de compressor uit en schakelt de elekrische bijverwarming in. Het display van de warmtepomp is niet verlicht en de statuslamp brandt geel.

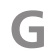

#### *USB-poort*

De USB-poort is weggewerkt achter het plastic plaatje met de productnaam erop.

De USB-poort wordt gebruikt voor het updaten van de software.

Ga naar www.nibeuplink.com en klik op de tab "Software" om de nieuwste software voor uw installatie te downloaden.

#### **Menusysteem**

Wanneer de deur van de warmtepomp is geopend, worden naast enkele basisgegevens de vier hoofdmenu's van het menusysteem op het display weergegeven.

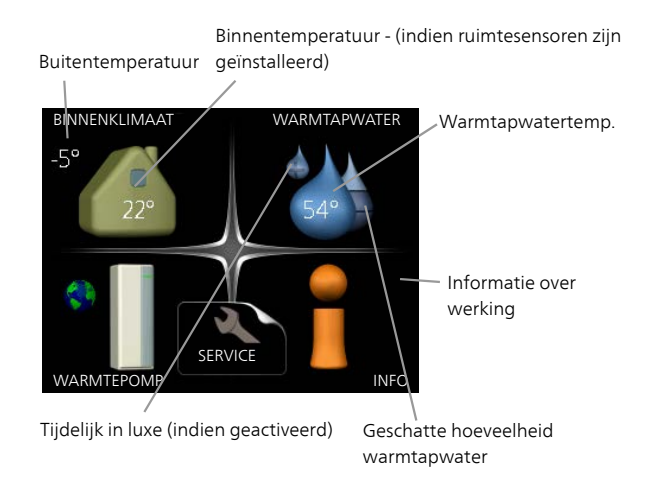

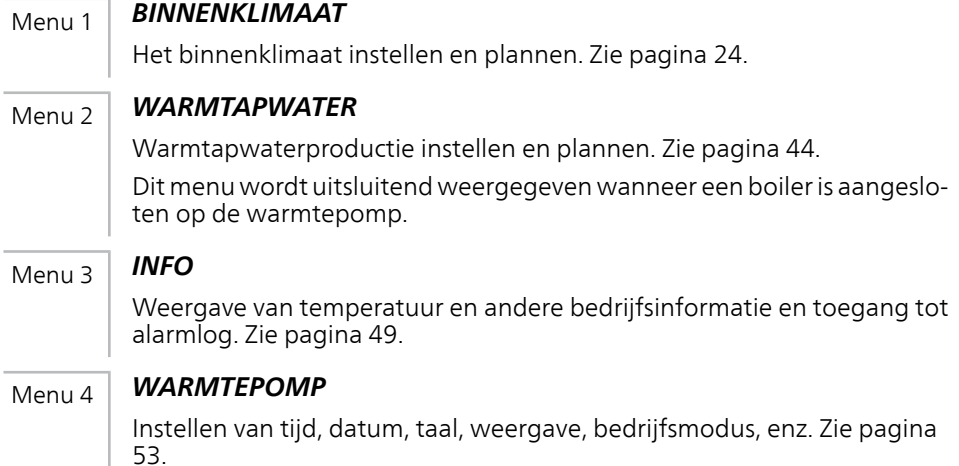

#### *Symbolen display*

De volgende symbolen kunnen bij bedrijf op het display verschijnen.

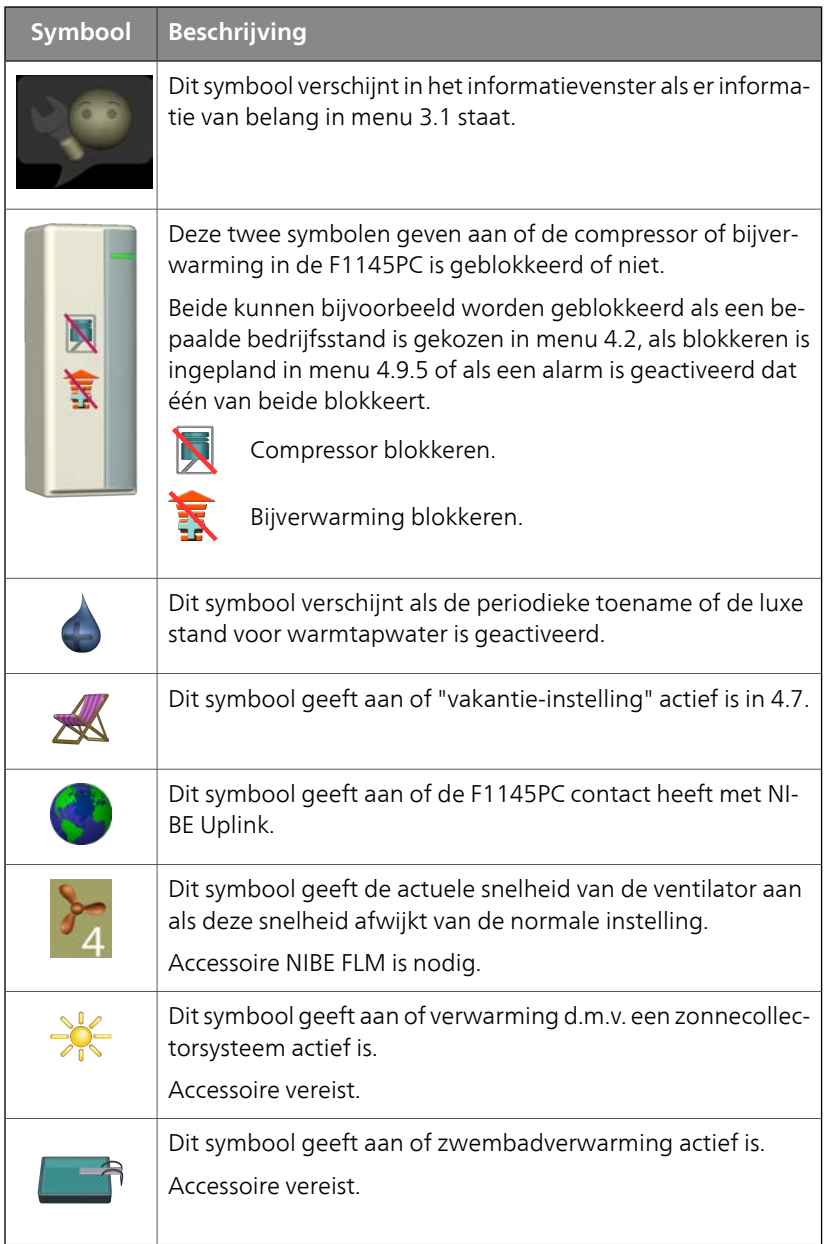

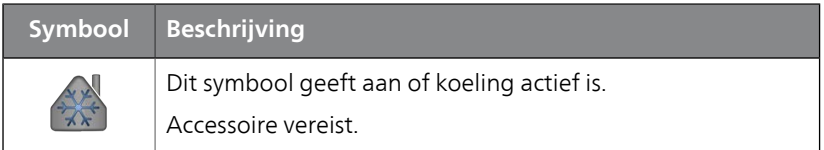

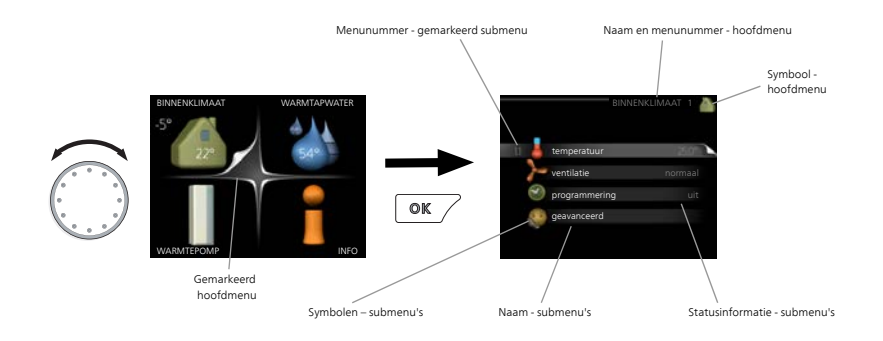

#### <span id="page-14-0"></span>*Werking*

Draai de selectieknop naar links of naar rechts om de cursor te bewegen. De gemarkeerde positie is wit en/of heeft een opwaartse tab.

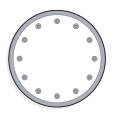

#### *Menu selecteren*

Selecteer een hoofdmenu door het te markeren en vervolgens op OK te drukken om door het menusysteem te lopen. Er wordt hierna een nieuw venster met submenu's geopend.

Selecteer een van de submenu's door het menu te markeren en vervolgens op OK te drukken.

#### *Opties selecteren*

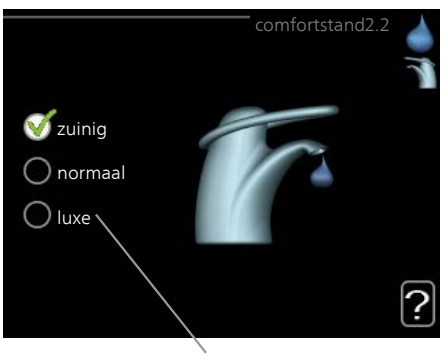

Alternatief

In een optiemenu wordt de huidig geselecteerde optie aangegeven met een groen vinkje.

Een andere optie selecteren:

- 1. Markeer de betreffende optie d.m.v. de selctieknop. Een van de  $\Box$ opties is voorgeselecteerd (wit).
- 2. Druk op OK om de geselecteerde optie te bevestigen. De geselecteerde optie heeft een groen vinkje.

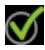

#### *Een waarde instellen*

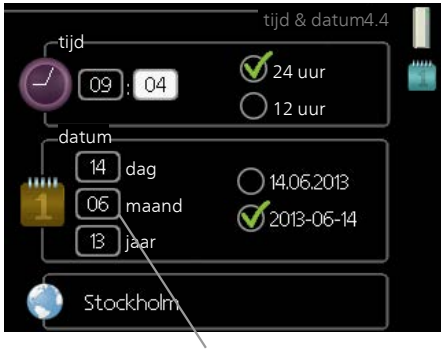

Te wijzigen waarden

Om een waarde in te stellen:

- 1. Markeer u de waarde die u wilt instellen met de selectieknop. 01
- 2. Drukt u op OK. De achtergrond van de waarde wordt groen. Dit betekent dat u de instelmodus hebt geopend. M
- 3. Draai de selectieknop naar rechts om de waarde te verhogen en Ō4 naar links om deze te verlagen.
- 4. Druk op OK om de waarde te bevestigen die u hebt ingesteld.  $04$ Druk op de toets Terug om naar de oorspronkelijke waarde terug te keren.

*Het virtuele toetsenbord gebruiken*

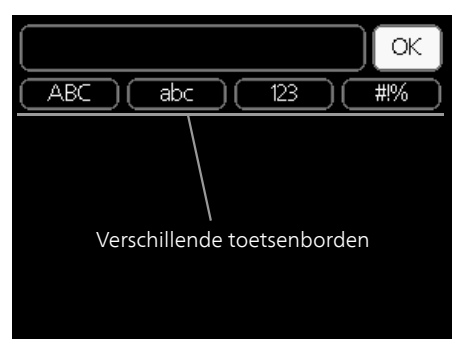

Als het in sommige menu's nodig is dat er tekst wordt ingevoerd, is er een virtueel toetsenbord beschikbaar.

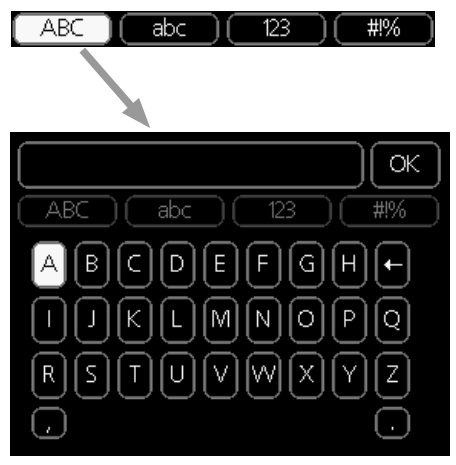

Afhankelijk van het menu hebt u de beschikking over verschillende tekensets die u met behulp van de selectieknop kunt selecteren. Om andere tekens te gebruiken, drukt u op de Terug-knop. Als een menu maar één tekenset heeft, wordt het toetsenbord direct weergegeven.

Als u klaar bent met het invoeren van tekst, markeert u "OK" en drukt u op de OK-knop.

#### *Door de vensters scrollen*

Een menu kan uit meerdere vensters bestaan. Draai de selectieknop om tussen de vensters te scrollen.

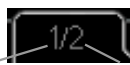

Huidige menuvenster

Aantal vensters in het menu

#### **Door de vensters in de startgids scrollen**

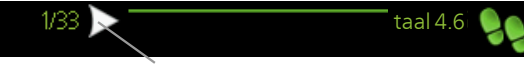

Pijlen voor door venster scrollen in startgids

- 1. Draai de selectieknop totdat de pijltjes in de linkerbovenhoek (bij het paginanummer) zijn gemarkeerd.
- 2. Druk op de OK-knop om naar de volgende stap in de startgids te gaan.

#### *Helpmenu*

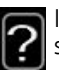

**P** schikbaar is. In veel menu's staat een symbool dat aangeeft dat er extra hulp be-

**bevindt**<br>Om de helptekst te openen:

- 60 min. 1. Gebruikt u de selectieknop om het helpsymbool te selecteren.
- 2. Drukt u op OK.

De helptekst bestaat vaak uit meerdere vensters waartussen u kunt scrollen met de selectieknop.

# <span id="page-19-0"></span>**Onderhoud van F1145PC**

#### **Regelmatige controles**

Uw warmtepomp is in principe onderhoudsvrij en vereist daarom minimale zorg na inbedrijfstelling. Aan de andere kant wordt het aanbevolen dat u uw installatie regelmatig controleert.

Indien er zich iets ongewoons voordoet, worden er meldingen over de storing weergegeven op het display in de vorm van verschillende alarmteksten. Zie alarmbeheer op [pagina 74.](#page-73-1)

#### *Niveaureservoir*

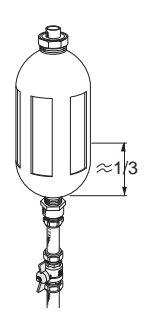

De bronvloeistof die de warmte uit de grond haalt, wordt doorgaans niet verbruikt maar slechts rondgepompt. De meeste installaties beschikken over een niveaureservoir, zodat u kunt controleren of er voldoende vloeistof in het systeem zit. Vraag uw installateur indien u niet goed weet waar het niveaureservoir zich bevindt. Het niveau kan verschillen naargelang de temperatuur van de vloeistof. Indien het niveau onder 1/3 ligt, moet dit worden bijgevuld. Neem contact op met de installateur voor hulp bij het vullen.

#### *Expansievat*

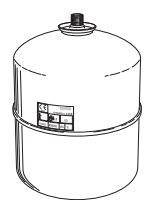

De bronvloeistof die de warmte uit de grond haalt, wordt doorgaans niet verbruikt maar slechts rondgepompt. Sommige installaties beschikken over een expansievat in plaats van een niveaureservoir (bijvoorbeeld in gevallen waarbij de warmtepomp niet op het hoogste punt in het bronsysteem zit) waar de systeemdruk kan worden gecontroleerd. Vraag uw installateur indien u niet goed weet waar het expansievat zich bevindt. De druk kan verschillen al naargelang de temperatuur van de vloeistof. De druk mag niet lager worden dan 0,5 bar. Neem contact op met de installateur voor hulp bij het vullen.

#### *Overstortventiel*

Indien uw verwarmingssysteem een boiler heeft, beschikt deze ook over een veiligheidsklep die af en toe water doorlaat na gebruik van warmtapwater. Dit komt doordat het koude water, dat de boiler binnenkomt om het warmtapwater te vervangen, uitzet wanneer het verhit wordt. Daardoor neemt de druk toe en gaat de veiligheidsklep open. Zorg er daarom voor dat de opening op de overloopleiding van de veiligheidsklep altijd vrij is.

De werking van het overstortventiel moet regelmatig worden gecontroleerd. U vindt het overstortventiel op de ingaande leiding (koud water) naar de boiler. Controleer als volgt:

- 1. Open de klep door de knop voorzichtig linksom te draaien.
- 2. Controleer of er water door de klep stroomt.
- 3. Sluit de klep door deze los te laten. Indien de klep hierna niet automatisch sluit, draait u deze iets naar links.

#### **Bespaartips**

Uw warmtepomp produceert warmte en/of warmtapwater. Dit verloopt via uw bedieningsinstellingen.

Factoren die het energieverbruik beïnvloeden zijn bijvoorbeeld de binnentemperatuur, het warmtapwaterverbruik, het isolatieniveau van de woning en de hoeveelheid en grootte van de ramen. De locatie van de woning is ook een beïnvloedende factor, bijv. door de blootstelling aan wind.

Vergeet verder niet om:

- Open de thermostaatkranen volledig (behalve in de ruimtes die om verschillende redenen kouder moeten blijven, bijv. slaapkamers). De thermostaten vertragen de doorstroming van het verwarmingssysteem, wat de warmtepomp wil compenseren met hogere temperaturen. Deze gaat vervolgens harder werken en verbruikt meer elektriciteit.
- U kunt wanneer u niet thuis bent de temperatuur verlagen via programmering van "vakantie-instelling" in menu 4.7. Zie [pagina 68](#page-67-0) voor instructies.
- Als u "Economy warmtapwater" activeert, wordt er minder energie verbruikt.

#### *Stroomverbruik*

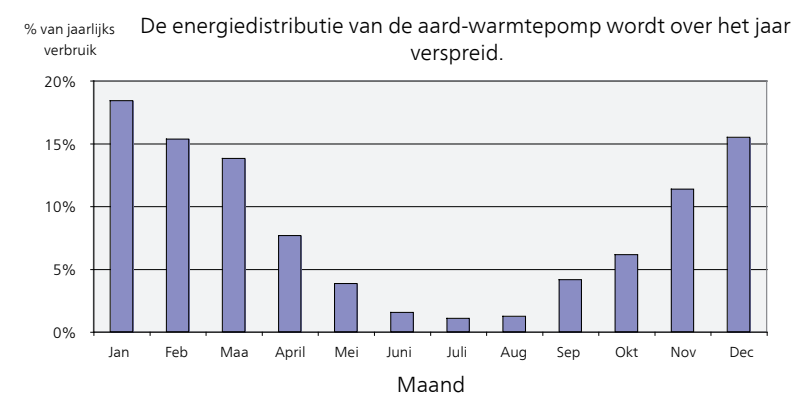

Het diagram toont alleen het energieverbruik tijdens verwarmen. Bij koelen kan het energieverbruik tijdens warmere perioden wat toenemen.

Door de binnentemperatuur met één graad te verhogen, neemt het energieverbruik toe met ca. 5%.

#### **Huishoudelektriciteit**

In het verleden is berekend dat een gemiddeld Zweeds huishouden ongeveer 5000 kWh aan huishoudelektriciteit/jaar verbruikt. Tegenwoordig ligt dit doorgaans tussen 6000-12000 kWh/jaar.

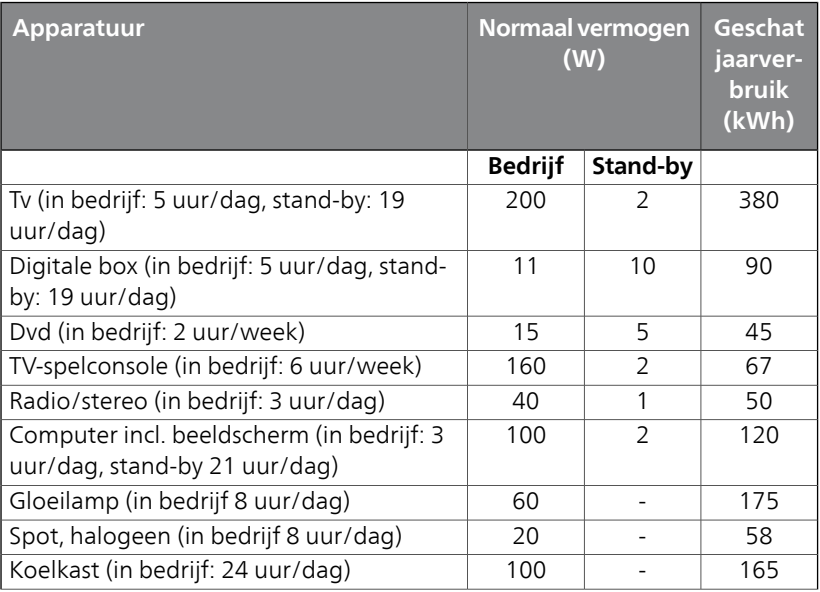

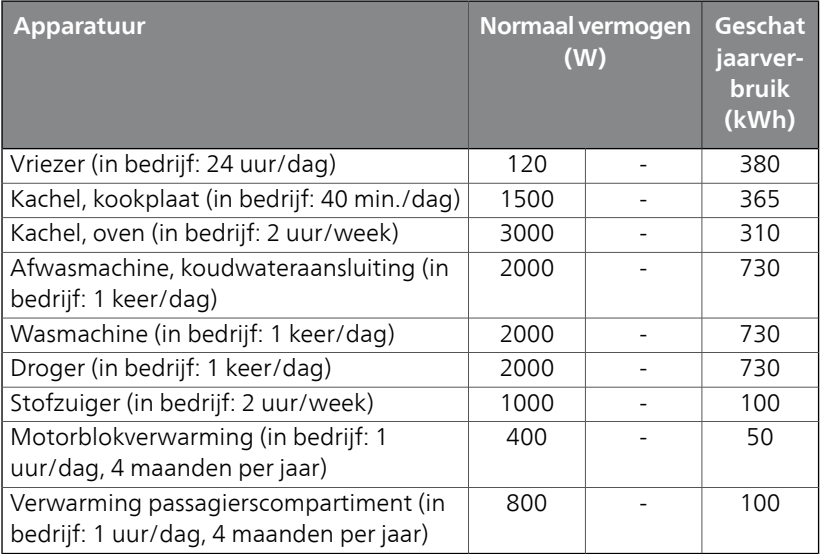

Deze waarden zijn geschatte voorbeeldwaarden.

Voorbeeld: Een gezin met 2 kinderen woont in een huis met 1 flatscreentv, 1 digitale box, 1 dvd-speler, 1 tv-spelconsole, 2 computers, 3 stereo's, 2 gloeilampen in de wc, 2 gloeilampen in de badkamer, 4 gloeilampen in de keuken, 3 gloeilampen buiten, een wasmachine, wasdroger, koelkast, diepvries, oven, stofzuiger, motorblokverwarming = 6240 kWh huishoudelektriciteit/jaar.

#### **Energiemeter**

Controleer de energiemeter van de woning regelmatig, bij voorkeur een keer per maand. Op die manier merkt u verschillen in het stroomverbruik op.

Nieuwbouwhuizen hebben meestal twee energiemeters. Bereken met het verschil uw verbruik van huishoudelektriciteit.

#### **Nieuwbouwhuizen**

Nieuwbouwhuizen ondergaan een droogproces van een jaar. Het huis kan tijdens dat jaar aanzienlijk meer energie verbruiken dan daarna. Na 1-2 jaar dienen naast de stooklijn ook de verschuiving van de stooklijn en de thermostaatkleppen van het gebouw opnieuw te worden afgesteld, omdat het verwarmingssysteem altijd een lagere temperatuur vereist nadat het droogproces is voltooid.

# <span id="page-23-0"></span>**3 F1145PC – tot uw dienst**

# <span id="page-23-2"></span><span id="page-23-1"></span>**Het binnenklimaat instellen**

### **Overzicht**

#### *Submenu's*

Het menu BINNENKLIMAAT heeft meerdere submenu's. U vindt de statusinformatie van het betreffende menu op het display aan de rechterkant van de menu´s.

temperatuur De temperatuur voor het afgiftesysteem instellen. In de statusinformatie worden de instelwaarden weergegeven voor het afgiftesysteem.

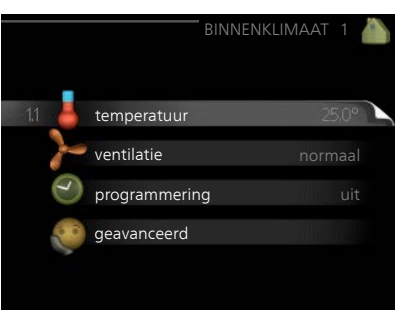

ventilatie De ventilatorsnelheid instel-

len. De statusinformatie wordt weergegeven in de geselecteerde instelling. Dit menu wordt uitsluitend weergegeven indien de afvoerluchtmodule is aangesloten (accessoire).

programmering Verwarming, koeling en ventilatie plannen. De statusinformatie "instellen" wordt weergegeven wanneer u een programma instelt, maar op dit moment is deze niet actief, "vakantie-instelling" wordt weergegeven wanneer het vakantieschema tegelijkertijd actief is met de programmering (de vakantiefunctie krijgt prioriteit), "actief" wordt weergegeven wanneer een deel van het programma actief is. Zo niet, dan wordt weergegeven " uit".

geavanceerd Verwarmingscurve, instelling met extern contact, minimale waarde van aanvoertemperatuur, ruimtevoeler, koelfunctie en +Adjust instellen.

#### <span id="page-24-0"></span>**temperatuur**

Indien de woning meerdere afgiftesystemen heeft, wordt dit met een thermometer voor elk systeem aangegeven op het display. 1.1

> In menu 1.1 kiest u tussen verwarming en koeling en stelt u vervolgens de gewenste temperatuur in het volgende menu "temperatuur verwarming/koeling" in.

#### *Stel de temperatuur (met geïnstalleerde en geactiveerde ruimtevoelers):*

#### **verwarming**

Instelbereik: 5 – 30 °C Standaardwaarde: 20

#### **koeling**

Instelbereik: 5 – 30 °C Standaardwaarde: 25

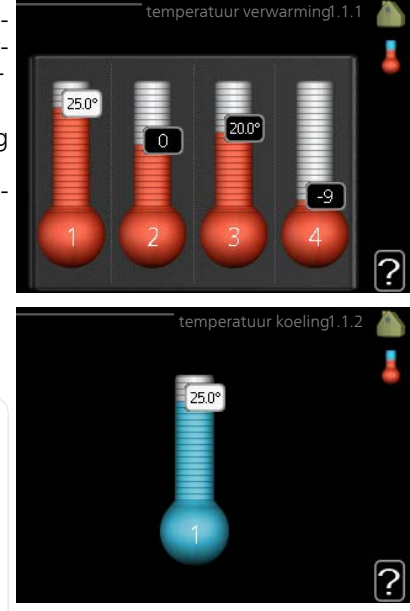

De waarde in het display wordt weergegeven als een temperatuur in °C indien het klimaatsysteem wordt geregeld door een ruimtevoeler.

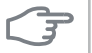

#### **LET OP!**

Een verwarmingssysteem met een langzame warmteafgifte, zoals bijvoorbeeld een vloerverwarming, is mogelijk niet geschikt voor regeling met behulp van de ruimtesensor van de warmtepomp.

Gebruik de selectieknop om de kamertemperatuurinstelling te wijzigen in de gewenste temperatuur op het display. Bevestig de nieuwe instelling met een druk op OK. De nieuwe temperatuur wordt weergegeven aan de rechterkant van het symbool in het display.

#### *Instellen van de temperatuur (zonder geactiveerde ruimtevoelers):*

 $Instelbereik: -10$  tot  $+10$ Standaardwaarde: 0

Menu

Het display geeft de instelwaarden voor verwarming weer (verschuiving stooklijn). Verhoog of verlaag de waarde op het display om de binnentemperatuur te verhogen of te verlagen.

Gebruik de selectieknop om een nieuwe waarde in te stellen. Bevestig de nieuwe instelling met een druk op OK.

Het aantal stappen dat de waarde moet worden gewijzigd voor een graad verschil in de binnentemperatuur hangt af van de verwarmingsinstallatie. Eén stap is normaliter voldoende, maar in sommige gevallen kunnen meerdere stappen nodig zijn.

De gewenste waarde instellen. De nieuwe waarde wordt weergegeven aan de rechterkant van het symbool in het display.

#### **LET OP!**

Een stijging in de kamertemperatuur kan worden vertraagd door de thermostaten van de radiatoren of de vloerverwarming. Open daarom de thermostaten volledig, behalve in die kamers waar een koudere temperatuur is vereist, bijv. slaapkamers.

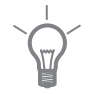

#### **TIP**

Wacht 24 uur voordat u een nieuwe instelling invoert, zodat de kamertemperatuur tijd heeft te stabiliseren.

Indien het buiten koud is en de kamertemperatuur te laag is, verhoogt u de stooklijn in menu 1.9.1.1 met één stap.

Indien het buiten koud is en de kamertemperatuur te hoog is, verlaagt u de stooklijn in menu 1.9.1.1 met één stap.

Indien het buiten warm is en de kamertemperatuur te laag is, verhoogt u de waarde in menu 1.1.1 met één stap.

Indien het buiten warm is en de kamertemperatuur te hoog is, verlaagt u de waarde in menu 1.1.1 met één stap.

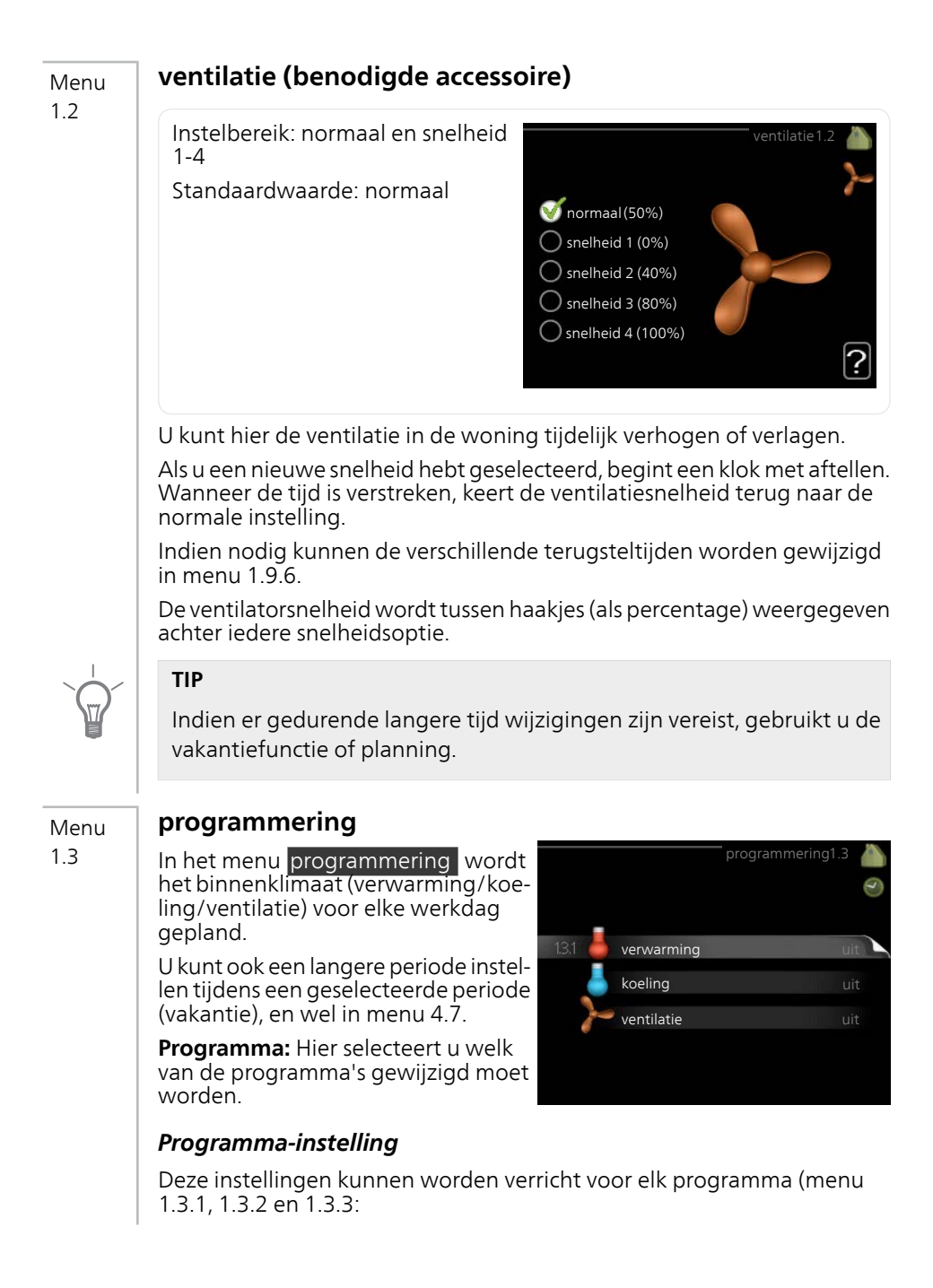

**Geactiveerd:** Hier activeert u het programma voor de geselecteerde periode. Insteltijden worden niet beïnvloed door een deactivering.

**Systeem:** Hier wordt geselecteerd voor welk afgiftesysteem het programma bedoeld is. Deze mogelijkheid wordt alleen weergegeven als er meer dan één afgiftesysteem aanwezig is.

**Dag:** Selecteer hier op welke dag(en) van de week het programma van toepassing is. Om het programma voor een bepaalde dag te verwijderen, moet de tijd voor die dag worden gereset door de starttijd en stoptijd hetzelfde in te stellen. Indien de regel "allemaal" wordt gebruikt, worden alle dagen van de periode ingesteld op deze tijden.

**Periode:** U kunt hier de start- en stoptijd voor de geselecteerde dag van het programma selecteren.

**Afstelling:** Zie het betreffende submenu.

**Conflict:** Indien twee instellingen botsen, wordt er een rood uitroepteken weergegeven.

#### **TIP**

Als u voor elke dag van de week hetzelfde programma wilt instellen, vult u eerst "alle" in en wijzigt u daarna de gewenste dagen.

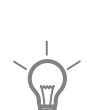

#### **TIP**

Stel de stoptijd vroeger in dan de starttijd, zodat de periode zich uitstrekt tot na middernacht. De regeling stopt dan de dag erna op de ingestelde stoptijd.

Het programma start altijd op de datum waarvoor de starttijd is ingesteld.

#### **verwarming**

#### Menu 1.3.1

U kunt hier een hogere of lagere kamertemperatuur programmeren tot max. drie perioden per dag. Als er een ruimtesensor is geïnstalleerd en geactiveerd, is de gewenste kamertemperatuur (°C) voor de opgegeven periode ingesteld. Zonder een geactiveerde ruimtesensor wordt de gewenste wijziging ingesteld in stappen (instelling in menu 1.1). Eén stap is gewoonlijk voldoende om de kamertemperatuur met één graad te veranderen, maar in sommige gevallen kunnen meerdere stappen nodig zijn.

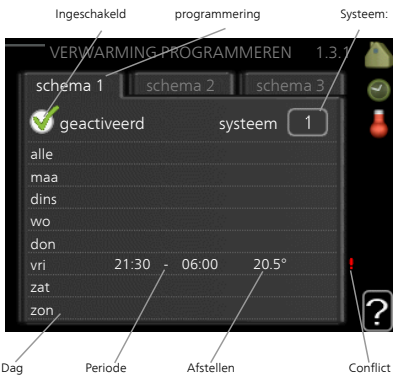

**Instellen:** Hier kunt u instellen hoeveel

de stooklijn moet worden verschoven ten opzichte van menu 1.1 tijdens de programmering. Indien de ruimtesensor is geïnstalleerd, wordt de gewenste kamertemperatuur in °C ingesteld.

#### **LET OP!**

Wijzigingen van temperatuur in de woning nemen tijd in beslag. Korte perioden in combinatie met vloerverwarming leveren bijvoorbeeld geen merkbaar verschil op in de kamertemperatuur.

#### Menu

1.3.2

#### **koeling**

Hier kunt u programmeren wanneer koeling is toegestaan in de woning, en wel voor maximaal twee verschillende periodes per dag.

Hier stelt u in wanneer actieve koeling niet is toegestaan.

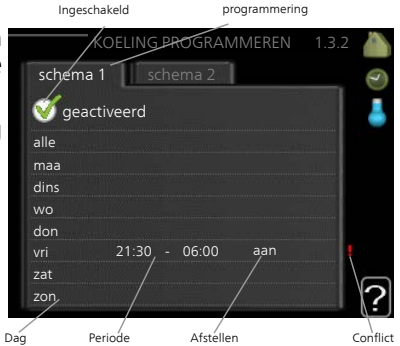

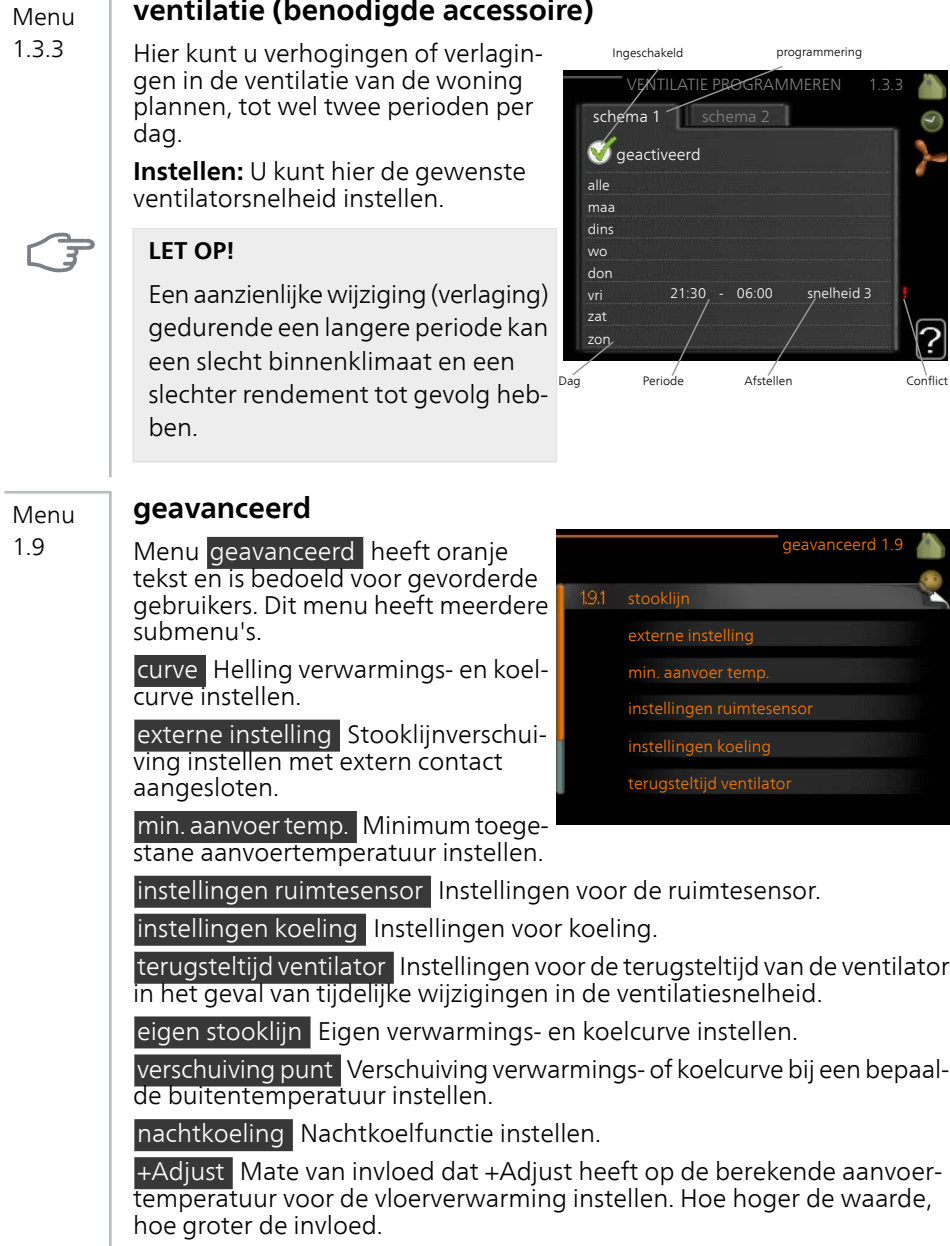

#### **curve**

Menu 1.9.1

*stooklijn* Instelbereik: 0 – 15 Standaardwaarde: 9

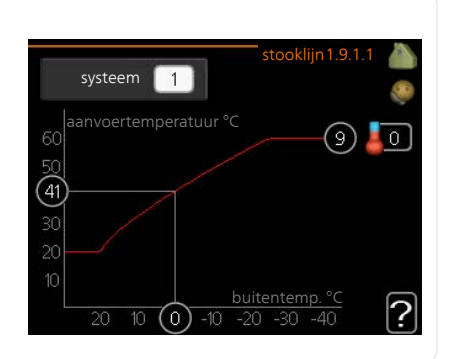

U kunt verwarmen of koelen selecteren in het menu curve . Het volgende menu (stooklijn/koelcurve) toont de stooklijn en koelcurve voor uw huis. De curve is bedoeld om ongeacht de buitentemperatuur voor een gelijkmatige binnentemperatuur te zorgen en dus voor een energiezuinige werking. Aan de hand van deze stooklijnen bepaalt de regelcomputer van de warmtepomp de temperatuur van het water naar het systeem, de aanvoertemperatuur en dus de binnentemperatuur. Selecteer de lijn en lees af hoe de aanvoertemperatuur bij verschillende buitentemperaturen verandert. Het cijfer helemaal rechts van "system" toont voor welk systeem u de stooklijn/koelcurve hebt geselecteerd.

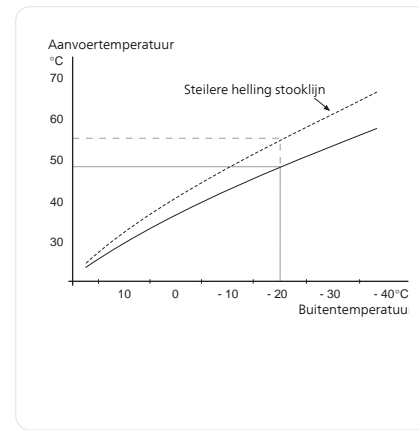

#### *Helling van de stooklijn*

De helling van verwarmings-/koelcurves bepaalt hoeveel graden de aanvoertemperatuur moet worden verhoogd/verlaagd als de buitentemperatuur daalt/stijgt. Hoe steiler de helling, hoe hoger de aanvoertemperatuur voor de verwarming of hoe lager de aanvoertemperatuur voor de koeling bij een bepaalde buitentemperatuur.

De optimale helling hangt af van de klimaatomstandigheden van uw woonplaats, of de woning over radiatoren of vloerverwarming beschikt en hoe goed de woning is geïsoleerd.

De curve wordt ingesteld bij de installatie van de verwarming, maar moet later mogelijk worden aangepast. Normaal gesproken hoeft de curve niet verder te worden afgesteld.

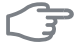

#### **LET OP!**

Voor het fijn afstellen van de binnentemperatuur moet de curve naar boven of beneden worden verschoven in menu 1.1 temperatuur .

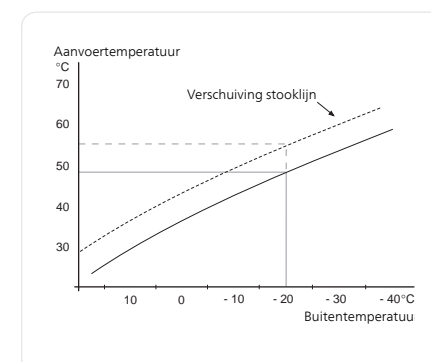

## *Verschuiving stooklijn*

Een verschuiving van de curve betekent dat de aanvoertemperatuur evenveel verandert voor alle buitentemperaturen. Een verschuiving van de curve van bijv. +2 stappen verhoogt de aanvoertemperatuur met 5 °C bij alle buitentemperaturen.

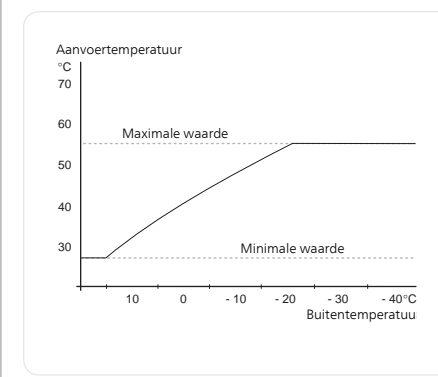

#### *Aanvoertemperatuur: maximale en minimale waarden*

Aangezien de aanvoerleidingtemperatuur niet hoger kan zijn dan de ingestelde max. waarde of lager dan de ingestelde min. waarde, vlakt de stooklijn af bij deze temperaturen.

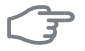

 $\blacksquare$ 

#### **LET OP!**

Een vloerverwarmingssysteem wordt normaal gesproken max. aanvoertemp. ingesteld op 35 tot 45 °C.

Moet worden beperkt bij vloerkoeling min. aanvoer temp. om condensatie te voorkomen.

Controleer de max. temperatuur voor uw vloer bij uw installateur/vloerleverancier.

Het getal aan het einde van de stooklijn geeft de helling van de stooklijn aan. Het getal naast de thermometer geeft de verschuiving van de stooklijn aan. Gebruik de selectieknop om een nieuwe waarde in te stellen. Bevestig de nieuwe instelling met een druk op OK.

Curve 0 is een eigen curve, vanuit menu 1.9.7.

#### *Een andere curve (helling) selecteren:*

#### **Voorzichtig!**

Als u maar één klimaatsysteem hebt, is het nummer van de curve al aangevinkt als het menuvenster wordt geopend.

- 1. Selecteer het klimaatsysteem (als er meerdere zijn) waarvan u de curve wilt wijzigen.
- 2. Wanneer de klimaatsysteemselectie is bevestigd, wordt het nummer van de curve gemarkeerd.
- 3. Druk op OK om de instelmodus te openen.
- 4. Selecteer een nieuwe curve. De curves zijn genummerd van 0 tot 15 en hoe hoger het nummer, hoe steiler de helling en hoe hoger de aanvoertemperatuur. Curve 0 betekent dat eigen stooklijn (menu 1.9.7) wordt gebruikt.
- 5. Druk op OK om de instelling te verlaten.

#### *Een curve aflezen:*

- 1. Draai de selectieknop dusdanig dat de ring op de as met de buitentemperatuur is gemarkeerd.
- 2. Drukt u op OK.
- 3. Volg de grijze lijn tot aan de curve en vervolgens naar links om de waarde af te lezen voor de aanvoertemperatuur bij de geselecteerde buitentemperatuur.
- 4. U kunt nu waarden selecteren voor de verschillende buitentemperaturen door de selectieknop naar rechts of links te draaien en de bijbehorende aanvoertemperatuur af te lezen.
- 5. Druk op OK of Terug om de modus voor aflezen te verlaten.

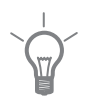

#### **TIP**

Wacht 24 uur voordat u een nieuwe instelling invoert, zodat de kamertemperatuur tijd heeft om zich te stabiliseren.

Als het buiten koud is en de kamertemperatuur te laag is, verhoogt u de helling van de curve met één stap.

Als het buiten koud is en de kamertemperatuur te hoog is, verlaagt u de helling van de curve met één stap.

Als het buiten warm is en de kamertemperatuur te laag is, verhoogt u de verschuiving van de curve met één stap.

Als het buiten warm is en de kamertemperatuur te hoog is, verlaagt u de verschuiving van de curve met één stap.

#### **externe instelling**

#### Menu 1.9.2

#### *afgiftesysteem*

Instelbereik: -10 tot +10 of gewenste kamertemperatuur indien er een ruimtevoeler is geïnstalleerd.

Standaardwaarde: 0

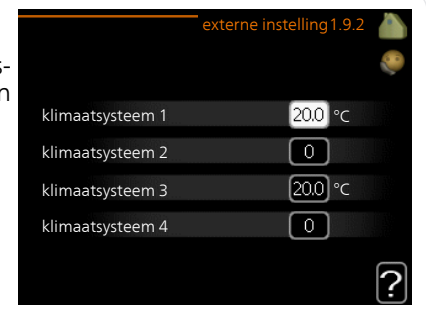

Door een extern contact aan te sluiten, bijvoorbeeld een kamerthermostaat of een timer, kan de kamertemperatuur tijdelijk of periodiek worden verhoogd of verlaagd. Als het contact is aangesloten, wordt de verschuiving van de verwarmingscurve gewijzigd met het aantal stappen dat in het menu is geselecteerd. Als er een ruimtesensor is geïnstalleerd en geactiveerd, is de gewenste kamertemperatuur (°C) ingesteld.

Als er meer dan één afgiftesysteem is, kan de instelling afzonderlijk worden verricht voor ieder systeem.

#### Menu 1.9.3

#### **min. aanvoer temp.**

#### *verwarming*

Instelbereik: 5-70 °C Standaardwaarde: 20 °C

#### *koeling*

Afhankelijk van het gebruikte accessoire kan het instelbereik variëren. Fabrieksinstelling: 18 °C

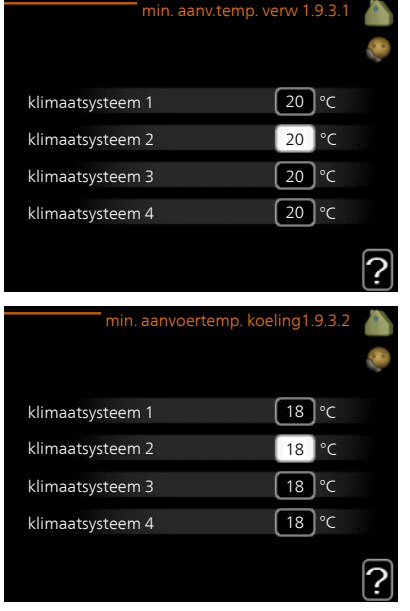

In menu 1.9.3 kiest u verwarmen of koelen, in het volgende menu (min. aanvoertemp. verwarmen/koelen) stelt u de minimumtemperatuur in voor de aanvoertemperatuur naar het klimaatsysteem. Dit betekent dat de F1145PC nooit een lagere temperatuur berekent dan de hier ingestelde temperatuur.

Als er meer dan één afgiftesysteem is, kan de instelling afzonderlijk worden verricht voor ieder systeem.

#### **TIP**

De waarde kan worden verhoogd als u, bijvoorbeeld, een kelder hebt die u altijd wilt verwarmen, zelfs in de zomer.

U moet mogelijk ook de waarde in "stop verwarming" menu 4.9.2 "instelling modus auto" verhogen.

#### Menu 1.9.4

#### **instellingen ruimtesensor**

#### *factor systeem*

#### **verwarming**

Instelbereik: 0,0 - 6,0 Fabrieksinstelling verwarming: 2,0

#### **koeling**

Instelbereik: 0,0 - 6,0

Fabrieksinstelling koeling: 1,0

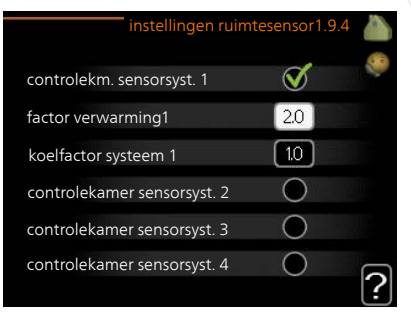

Ruimtevoelers voor het regelen van de kamertemperatuur kunnen hier worden geactiveerd.

#### **LET OP!**

Een verwarmingssysteem met een langzame warmteafgifte, zoals bijvoorbeeld een vloerverwarming, is mogelijk niet geschikt voor regeling met behulp van de ruimtesensor van de warmtepomp.

Hier kunt u een factor instellen (een numerieke waarde), die bepaalt in welke mate een over- of subnormale temperatuur (het verschil tussen de gewenste en de huidige kamertemperatuur) in de ruimte van invloed is op de aanvoertemperatuur naar het afgiftesysteem. Een hogere waarde levert een grotere en snellere verandering van de stooklijnverschuiving op.

# ۰

#### **Voorzichtig!**

Een te hoog ingestelde waarde voor "factorsysteem" kan (afhankelijk van uw afgiftesysteem) resulteren in een instabiele kamertemperatuur.

Indien er meerdere afgiftesystemen geïnstalleerd zijn, kunnen de bovengenoemde instellingen worden verricht voor de betreffende systemen.
#### Menu 1.9.5

## **instellingen koeling**

## *aanv.temp. koeling bij +20*℃

Instelbereik: 5 - 30 °C Standaardwaarde: 20

*aanv.temp. koeling bij +40*℃ Instelbereik: 5 - 30 °C Standaardwaarde: 20

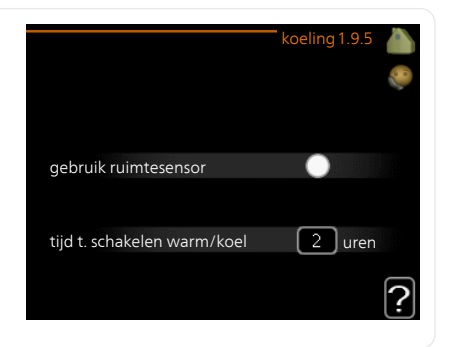

*verw/koel sens.* Fabrieksinstelling: geen sensor geselecteerd

*inst pt-wrd koel/verw-sensor* Instelbereik: 5 - 40 °C Standaardwaarde: 21

*verw. bij ondertemp. kamer* Instelbereik: 0,5 - 10,0 °C Standaardwaarde: 1,0

## *koeling bij overtemp. kamer*

Instelbereik: 0,5 - 10,0 °C Standaardwaarde: 3,0

## *graden minuten koeling*

Instelbereik: -3000 - 3000 graadminuten koeling Fabrieksinstelling: 0

## *tijd t. schakelen warm/koel*

Instelbereik: 0 – 48 u Fabrieksinstelling: 2

U kunt de F1145PC gebruiken om de woning tijdens warme perioden te koelen.

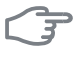

#### **LET OP!**

Bepaalde instellingsopties ziet u alleen als hun functie is geïnstalleerd en geactiveerd in F1145PC.

#### **Voorzichtig!**

De aanvoertemperatuur voor het afgiftesysteem moet worden ingesteld aan de hand van het aangesloten klimaatsysteem. Zo kan een vloerkoeling met een lage aanvoertemperatuur tot condensvorming leiden en dat kan in het ergste geval vloerschade tot gevolg hebben.

#### *min. temp. aanvoer koeling*

Stel de minimumtemperatuur voor de aanvoertemperatuur naar het klimaatsysteem tijdens koelen in. Dit betekent dat de F1145PC nooit een temperatuur berekent die lager is dan de hier ingestelde temperatuur.

#### *verw/koel sens.*

Er kan een extra temperatuursensor worden aangesloten op de F1145PC om te kunnen bepalen wanneer het tijd is om te schakelen tussen verwarming en koeling.

Wanneer er meerdere verwarmings-/koelingssensoren zijn geïnstalleerd, kunt u selecteren welke daarvan de aansturing moet bepalen.

#### **LET OP!**

Als de verwarmings-/koelingssensoren BT74 zijn aangesloten en geactiveerd in menu 5.4, dan kan er geen andere sensor worden geselecteerd  $in$  menu 195.

### *inst pt-wrd koel/verw-sensor*

Hier kunt u instellen bij welke binnentemperatuur F1145PC moet schakelen tussen respectievelijk verwarming en koeling.

#### *verw. bij ondertemp. kamer*

Hier kunt u zien hoever de kamertemperatuur onder de gewenste temperatuur kan dalen voordat de F1145PC overschakelt naar verwarmen.

### *koeling bij overtemp. kamer*

Hier kunt u zien hoever de kamertemperatuur boven de gewenste temperatuur kan stijgen voordat de F1145PC overschakelt naar koelen.

#### *graden minuten koeling*

Deze keuze is alleen beschikbaar als het aangesloten accessoire zelf de graadminuten voor koeling meet.

Nadat er een minimale of maximale waarde is ingesteld, zal het systeem automatisch de feitelijke waarde instellen in verhouding tot het aantal compressors dat de koeling verzorgt.

#### *tijd t. schakelen warm/koel*

Deze optie is alleen beschikbaar bij koelsystemen met 2 leidingen.

Hier kunt u instellen hoe lang de F1145PC moet wachten tot deze terugkeert naar verwarmen als er geen behoefte meer is aan koelen of omgekeerd.

Menu 1.9.6

## **terugsteltijd ventilator (benodigde accessoire)**

#### *snelheid 1-4*

Instelbereik: 1 – 99 u Standaardwaarde: 4 u

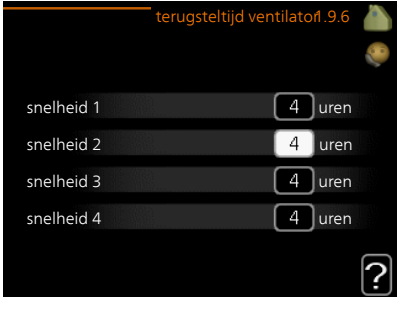

Hier selecteert u de terugsteltijd voor tijdelijke snelheidswijziging (snelheid 1-4) voor de ventilatie in menu 1.2

De terugsteltijd is de tijd die het duurt voordat de snelheid van de ventilatie weer normaal is.

#### Menu 1.9.7

## **eigen stooklijn**

# *aanvoertemperatuur*

## **verwarming**

Instelbereik: 5 – 70 °C

#### **koeling**

Afhankelijk van het gebruikte accessoire kan het instelbereik variëren.

Instelbereik: -5 – 40 °C

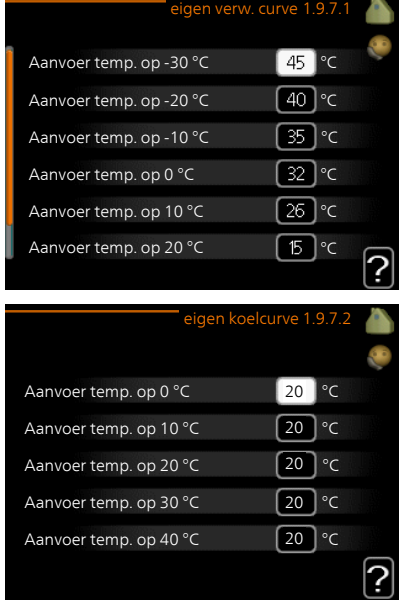

Creëer hier uw eigen verwarmings- of koelcurve door de gewenste aanvoertemperatuur in te stellen voor verschillende buitentemperaturen.

# $\widehat{\mathcal{J}}$

## **LET OP!**

Curve 0 in menu 1.9.1 moet worden geselecteerd om eigen stooklijn toe te passen.

#### Menu 1.9.8

## **verschuiving punt**

#### *punt buitentemperatuur*

Instelbereik: -40 – 30 °C Standaardwaarde: 0 °C

*wijziging in stooklijn* Instelbereik: -10 – 10 °C Standaardwaarde: 0 °C

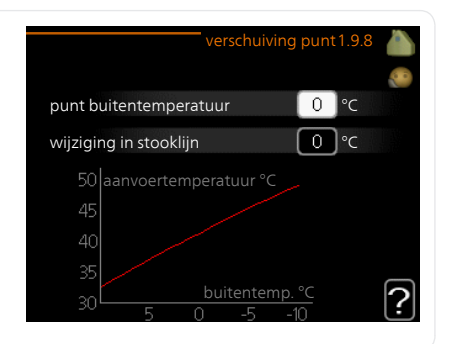

Selecteer hier een wijziging in de stooklijn bij een bepaalde buitentemperatuur. Eén stap is normaal voldoende om de kamertemperatuur met één graad te veranderen, maar in sommige gevallen kunnen meerdere stappen nodig zijn.

De stooklijn wordt beïnvloed bij ± 5 °C ten opzichte van het ingestelde punt buitentemperatuur.

Het is belangrijk dat de juiste stooklijn wordt geselecteerd, zodat de kamertemperatuur als constant wordt ervaren.

## **TIP**

Indien het koud is in de woning, bij bijvoorbeeld -2 °C, wordt "punt buitentemperatuur" ingesteld op "-2" en wordt "wijziging in stooklijn" verhoogd totdat de gewenste kamertemperatuur gehandhaafd blijft.

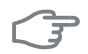

### **LET OP!**

Wacht 24 uur voordat u een nieuwe instelling invoert, zodat de kamertemperatuur tijd heeft te stabiliseren.

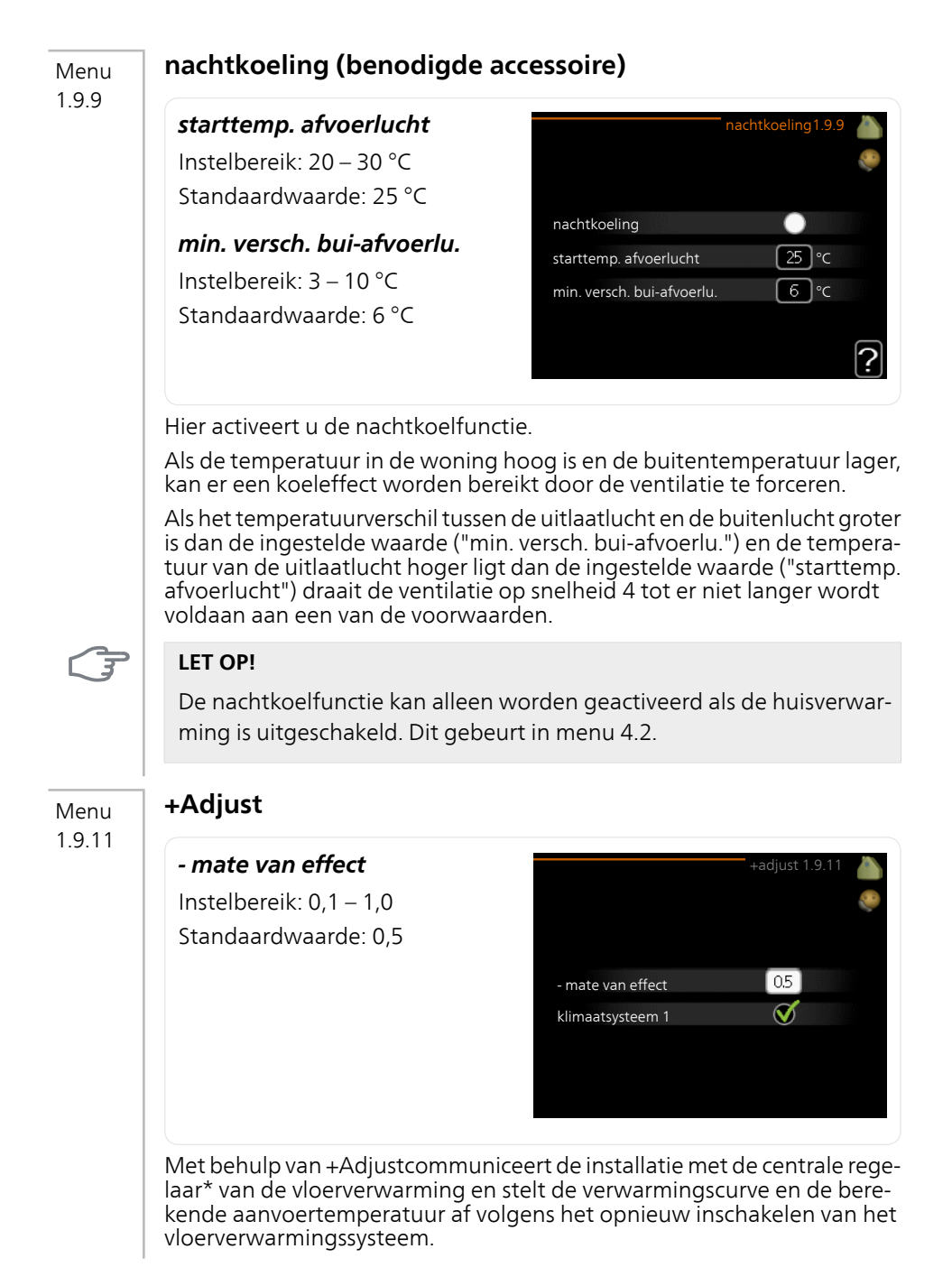

Hier kunt u de klimaatsystemen activeren die +Adjust moet beïnvloeden. U kunt ook instellen hoeveel invloed +Adjust op de berekende aanvoertemperatuur moet hebben. Hoe hoger de waarde, hoe groter de invloed.

\*Ondersteuning voor +Adjust vereist

#### **Voorzichtig!**

+Adjust moet eerst worden geselecteerd in menu 5.4 "ingangen/uitgangen software"

#### Menu 1.9.12

 $\blacksquare$ 

## **FLM koelen (benodigde accessoire)**

## *instelwaarde ruimte*

Instelbereik: 20 – 30 °C Standaardwaarde: 21 °C

## *koeling bij overtemp. kamer*

Instelbereik: 3 – 10 °C Standaardwaarde: 3 °C

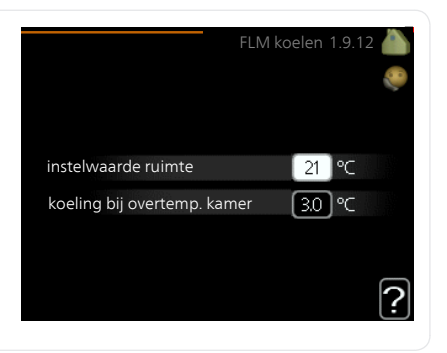

Als u FLM koelen hebt ingesteld in menu 5.3.1, stelt u de gewenste kamertemperatuur in dit menu in. U kunt ook de temperatuur selecteren waarbij de koeling moet starten.

FLM koelen begint wanneer de kamertemperatuur de ingestelde instelwaarde ruimte + koeling bij overtemp. kamer overschrijdt.

FLM koelen stopt als de kamertemperatuur daalt tot onder instelwaarde ruimte.

Als u meerdere FLM-systemen hebt, kunt u voor ieder systeem deze waarden instellen.

# **De warmtapwatercapaciteit instellen**

## **Overzicht**

## *Submenu's*

Dit menu wordt uitsluitend weergegeven wanneer een boiler is aangesloten op de warmtepomp.

Het menu WARMTAPWATER heeft meerdere submenu's. U vindt de statusinformatie van het betreffende menu op het display aan de rechterkant van de menu´s.

tijdelijk in luxe Activering van tijdelijke verhoging in de warmtapwatertemperatuur. Statusinformatie geeft aan

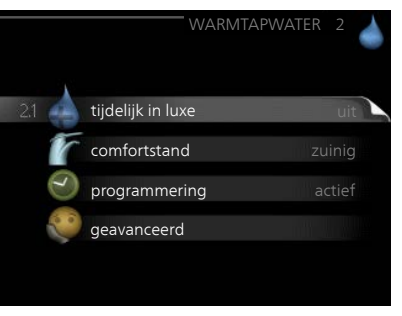

"uit" of wat de resterende tijdsduur is voor de tijdelijke temperatuurverhoging.

comfortstand Warmtapwatercomfort instellen. De statusinformatie geeft aan welke modus er is geselecteerd, "zuinig", "normaal" of "luxe".

programmering Warmtapwatercomfort programmeren. De statusinformatie "instellen" wordt weergegeven als u een programma hebt ingesteld dat momenteel niet actief is, "vakantie-instelling" wordt weergegeven als de vakantie-instelling tegelijkertijd met een programma actief is (waarbij de vakantiefunctie voorrang krijgt), "actief" wordt weergegeven als een deel van het programma actief is, in overige situaties wordt "uit" weergegeven.

geavanceerd Instellen van periodieke verhoging van de warmtapwatertemperatuur.

## Menu

2.1

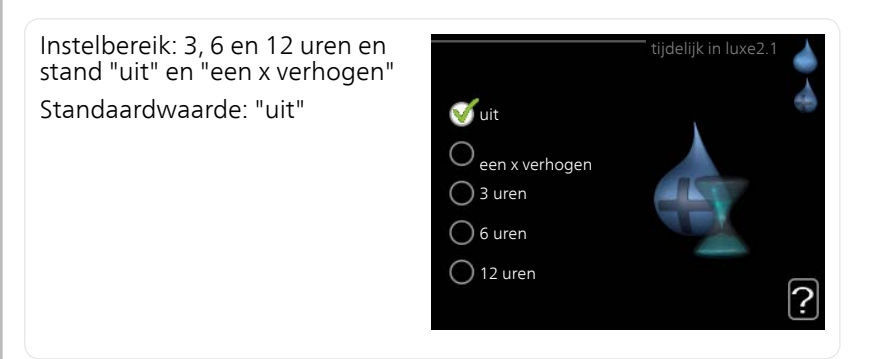

**tijdelijk in luxe**

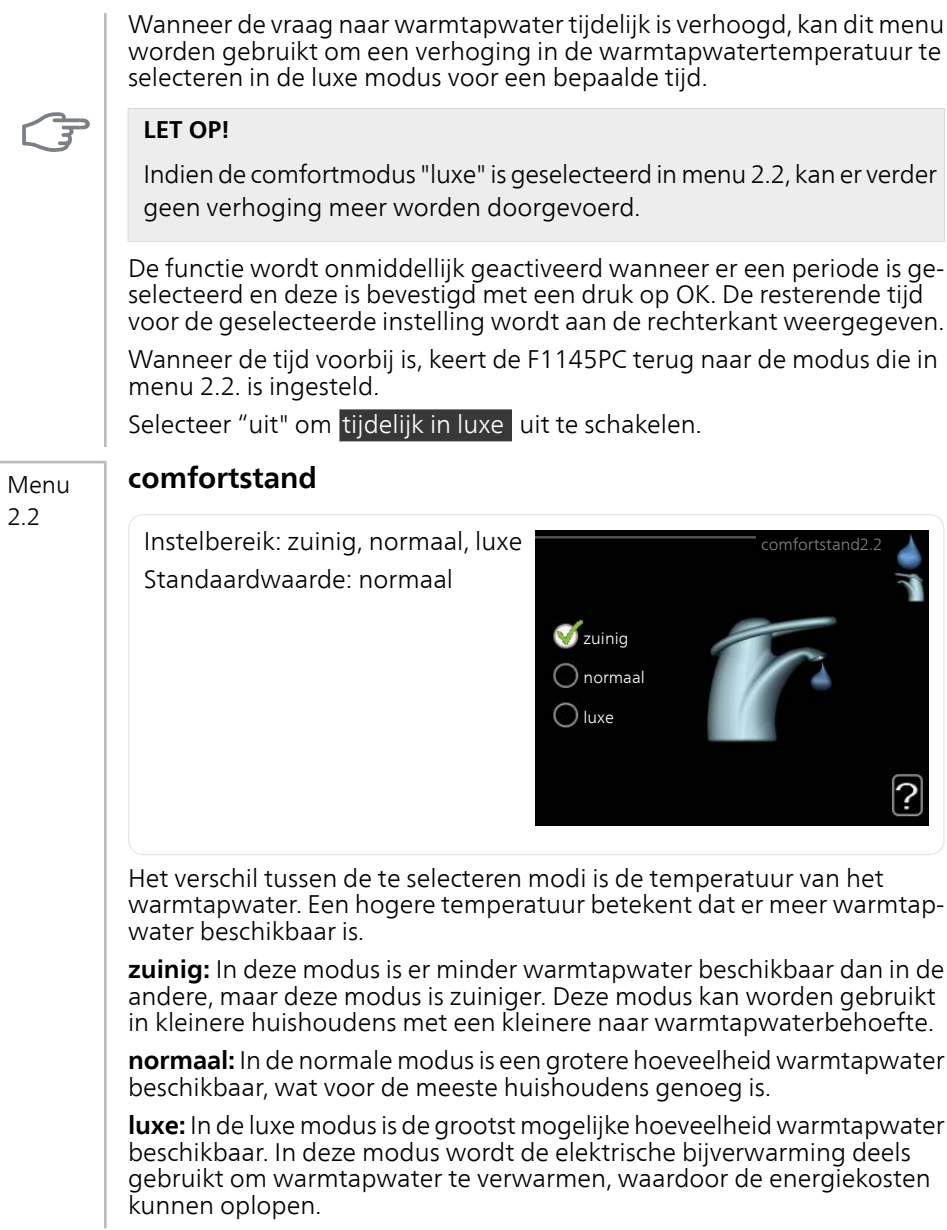

## **programmering**

Menu 2.3

U kunt hier voor twee verschillende perioden per dag programmeren met welk warmwatercomfort de warmtepomp moet werken.

Het programma wordt geactiveerd/gereactiveerd door al dan niet aanvinken van "geactiveerd". Insteltijden worden niet beïnvloed door een deactivering.

**Programmering:** Hier selecteert u het te wijzigen programma.

**Geactiveerd:** Hier activeert u het programma voor de geselecteerde periode. Insteltijden worden niet beïnvloed door een deactivering.

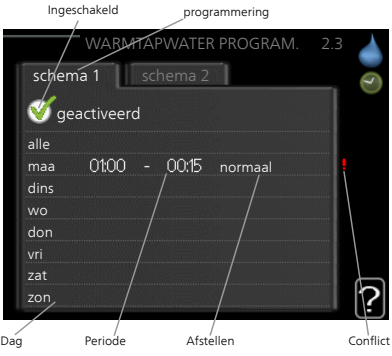

**Dag:** Selecteer hier op welke dag(en) van de week het programma van toepassing is. Om het programma voor een bepaalde dag te verwijderen, moet de tijd voor die dag worden gereset door de starttijd en stoptijd hetzelfde in te stellen. Indien de regel "allemaal" wordt gebruikt, worden alle dagen van de periode ingesteld op deze tijden.

**Periode:** U kunt hier de start- en stoptijd voor de geselecteerde dag van het programma selecteren.

**Instellen:** Stel hier het warmwatercomfort in dat tijdens het programma moet worden toegepast.

**Conflict:** Indien twee instellingen botsen, wordt er een rood uitroepteken weergegeven.

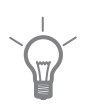

## **TIP**

Als u voor elke dag van de week hetzelfde programma wilt instellen, vult u eerst "alle" in en wijzigt u daarna de gewenste dagen.

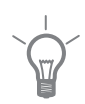

## **TIP**

Stel de stoptijd vroeger in dan de starttijd, zodat de periode zich uitstrekt tot na middernacht. De regeling stopt dan de dag erna op de ingestelde stoptijd.

Het programma start altijd op de datum waarvoor de starttijd is ingesteld.

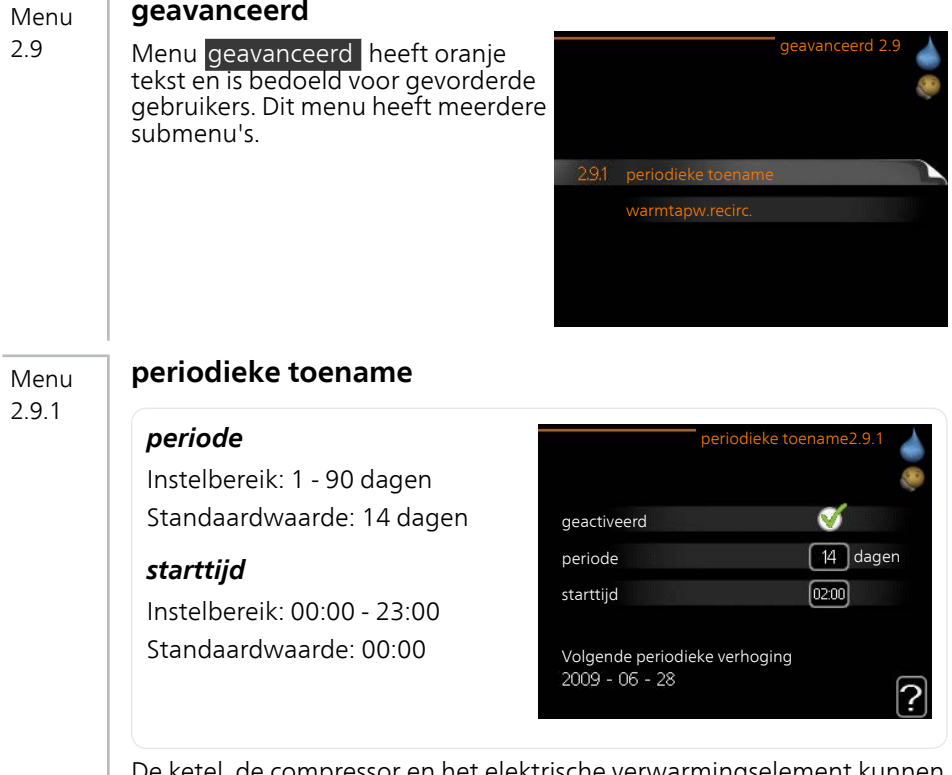

De ketel, de compressor en het elektrische verwarmingseleme de warmwatertemperatuur met regelmatige intervallen voor korte tijd verhogen om bacteriegroei te voorkomen.

De duur tussen de verhogingen kan hier worden geselecteerd. De tijd kan worden ingesteld tussen 1 en 90 dagen. De fabrieksinstelling is 14 dagen. Plaats/verwijder het vinkje bij "geactiveerd" om de functie te starten/uit te schakelen.

## **warmtapw.recirc. (benodigde accessoire)**

Menu 2.9.2

## *bedrijfstijd*

Instelbereik: 1 - 60 min Standaardwaarde: 60 min

## *stilstand*

Instelbereik: 0 - 60 min Standaardwaarde: 0 min

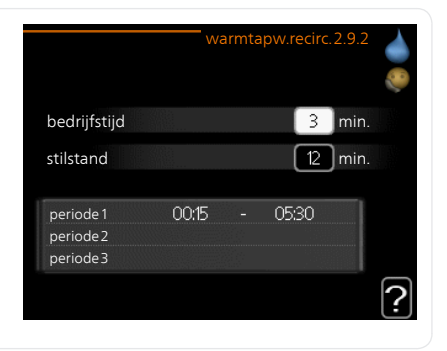

Hier stelt u warmtapwatercirculatie in voor maximaal drie periodes per dag. Tijdens de ingestelde periodes zal de circulatiepomp voor warmtapwater draaien volgens de bovengenoemde instellingen.

"bedrijfstijd" bepaal hoe lang de circulatiepomp voor warmtapwater moet draaien per activering.

"stilstand" bepaal hoe lang de circulatiepomp voor warmtapwater niet mag draaien tussen activeringen.

# **Informatie verkrijgen**

## **Overzicht**

## *Submenu's*

Het menu INFO heeft meerdere submenu's. U kunt in deze menu's geen instellingen doorvoeren. De menu's geven slechts informatie. De statusinformatie van het actuele menu staat op het display aan de rechterkant van de menu's.

service-info geeft de temperatuurniveaus en instellingen in de installatie weer.

compressor info geeft bedrijfstijden,

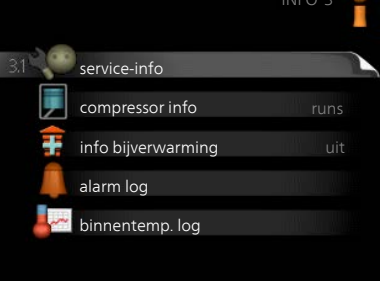

aantal starts, enz. voor de compressor in de warmtepomp weer.

info bijverwarming geeft informatie over de bedrijfstijden, enz. van de bijverwarming weer.

alarm log geeft de meest recente alarmmeldingen en informatie over de warmtepomp weer nadat er een alarm is afgegaan.

binnentemp. log de gemiddelde binnentemperatuur per week over het afgelopen jaar.

Menu 3.1

### **service-info**

Informatie over de huidige bedrijfsstatus van de warmtepomp (bijv. huidige temperaturen, enz.) kan hier worden verkregen. Er kunnen geen wijzigingen worden doorgevoerd.

De informatie staat op meerdere pagina's. Draai de selectieknop om tussen de pagina's te scrollen.

Aan één kant wordt een QR-code weergegeven. Deze QR-code geeft het serienummer, de productnaam

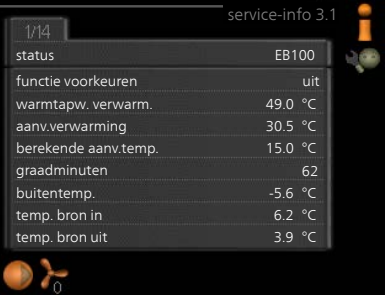

en, in beperkte mate, de bedrijfsgegevens aan.

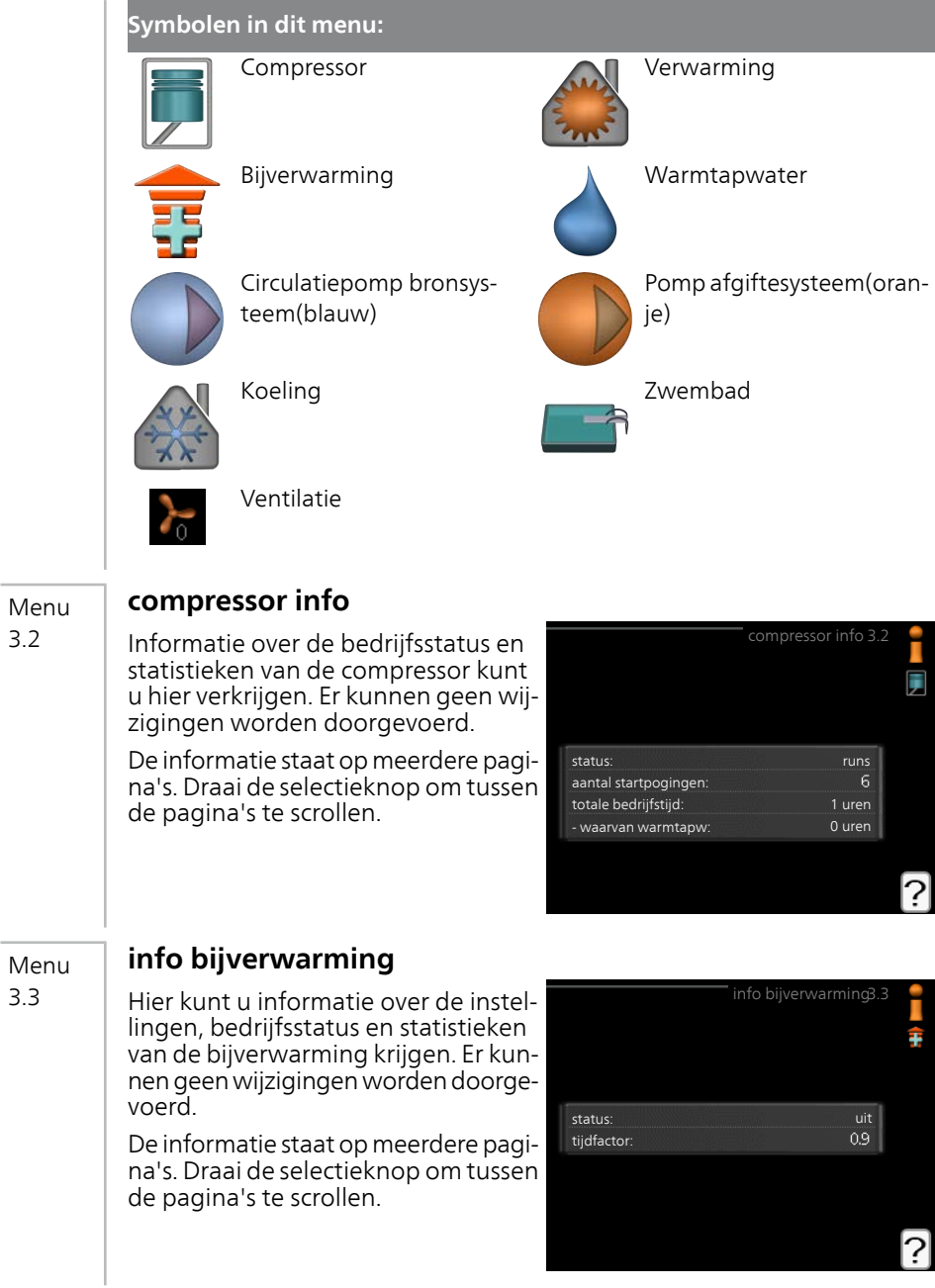

## **alarm log**

Menu 3.4

Om storingen van de warmtepomp eenvoudiger te kunnen vinden, worden de bedrijfsstatus en alarmwaarschuwingen hier opgeslagen. U vindt hier informatie over de 10 meest recente alarmmeldingen.

Indien u de bedrijfsstatus in het geval van een alarm wilt bekijken, markeert u het alarm en drukt u op OK.

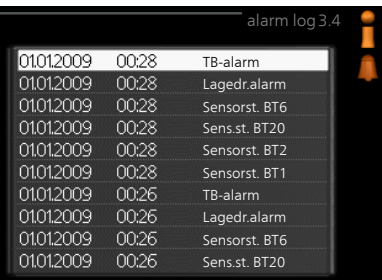

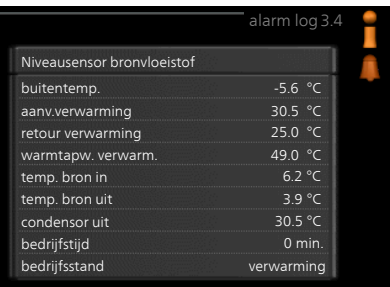

Informatie over een alarm.

## **binnentemp. log**

Menu 3,5

Hier ziet u de gemiddelde binnentemperatuur per week over het afgelopen jaar. De stippellijn geeft de jaarlijkse gemiddelde temperatuur aan.

De gemiddelde buitentemperatuur wordt alleen weergegeven als de ruimtetemperatuursensor/ruimteeenheid is geïnstalleerd.

Als een afvoerluchtmodule (NIBE FLM) is geïnstalleerd, wordt de afvoerluchttemperatuur weergegeven.

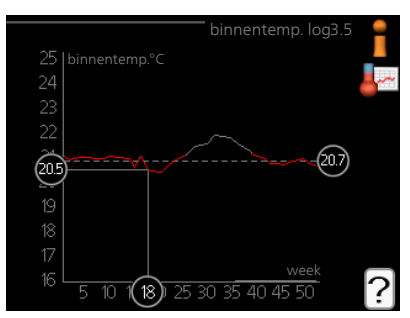

### *Een gemiddelde temperatuur aflezen*

- 1. Draai de selectieknop dusdanig dat de ring op de as met het weeknummer is gemarkeerd.
- 2. Drukt u op OK.
- 3. Volg de grijze lijn in de grafiek en vervolgens naar links om de gemiddelde binnentemparatuur af te lezen bij de geselecteerde week.
- 4. U kunt nu waarden selecteren voor de verschillende weken door de selectieknop naar rechts of links te draaien en de gemiddelde temperatuur af te lezen.
- 5. Druk op OK of Terug om de modus voor aflezen te verlaten.

# **De warmtepomp afstellen**

## **Overzicht**

## *Submenu's*

Het menu WARMTEPOMP heeft meerdere submenu's. U vindt de statusinformatie van het betreffende menu op het display aan de rechterkant van de menu´s.

plusfuncties Instellingen die gelden voor alle geïnstalleerde extra functies in het verwarmingssysteem.

bedrijfsstand Activering van handmatige of automatische bedrijfsmodus. De geselecteerde bedrijfsmodus

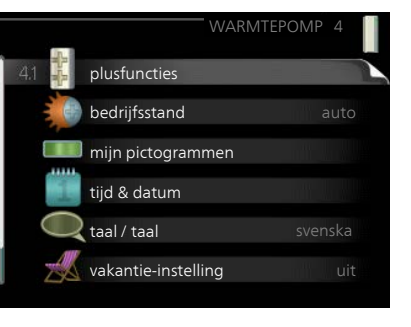

wordt weergegeven in de statusinformatie.

mijn pictogrammen Instellingen betreffende welke pictogrammen in de gebruikersinterface van de warmtepomp worden weergegeven in het venster wanneer de deur is gesloten.

tijd & datum Huidige tijd en datum instellen.

taal Selecteer hier de taal voor het display. De geselecteerde taal wordt weergegeven in de statusinformatie.

vakantie-instelling Vakantieprogramma voor verwarming, warmtapwater en ventilatie. Statusinformatie "instellen" wordt weergegeven als u een vakantieprogramma instelt dat op dit moment niet actief is, "actief" wordt weergegeven als er een deel van het vakantieprogramma actief is. Als dat niet het geval is, wordt " uit" weergegeven.

geavanceerd Bedrijfsmodus warmtepomp instellen.

Menu 4.1

## **plusfuncties**

In de submenu's kunnen instellingen worden verricht voor eventuele extra functies die zijn geïnstalleerd in de F1145PC.

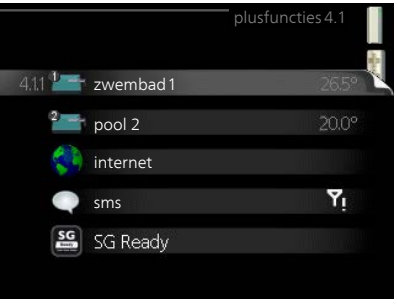

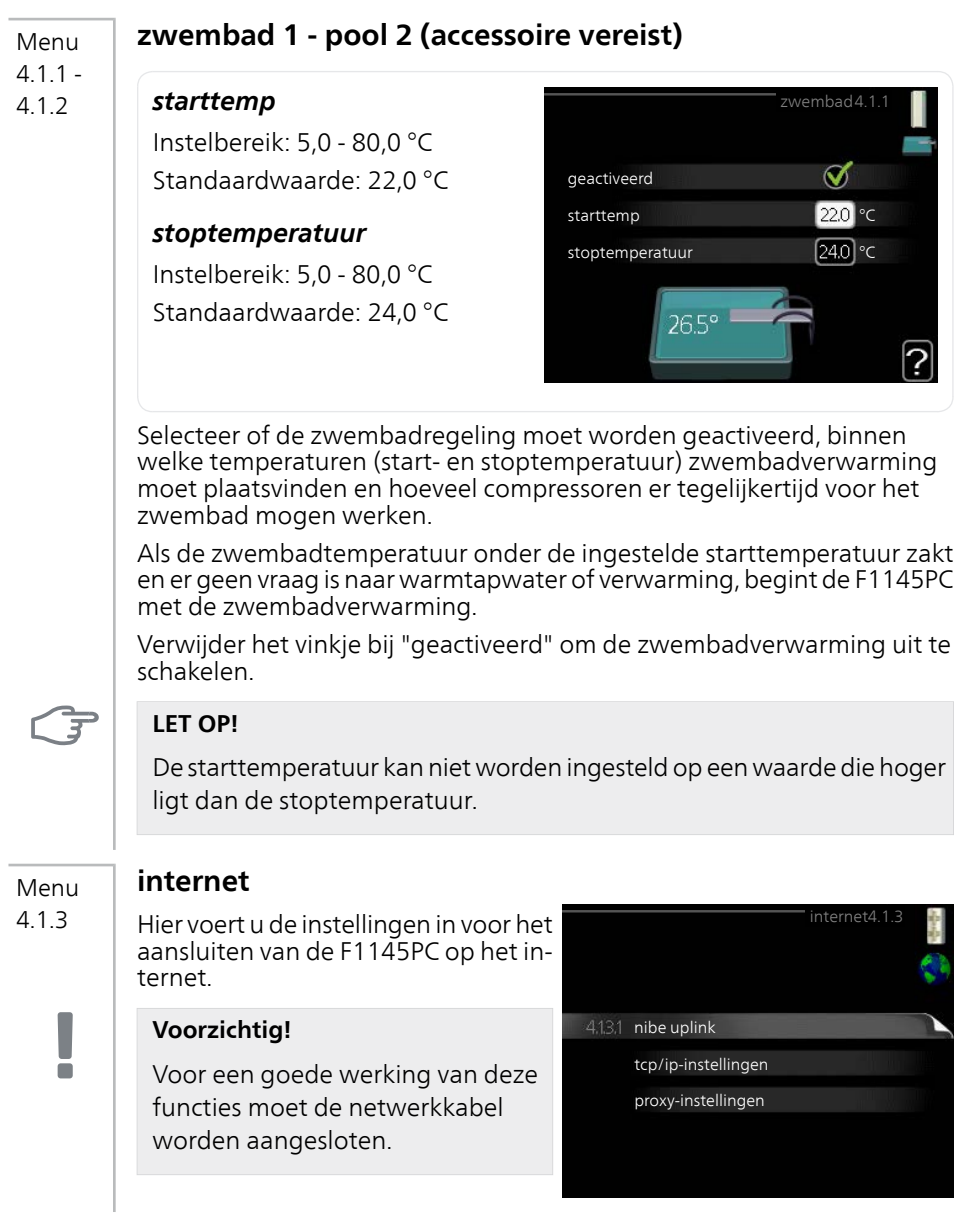

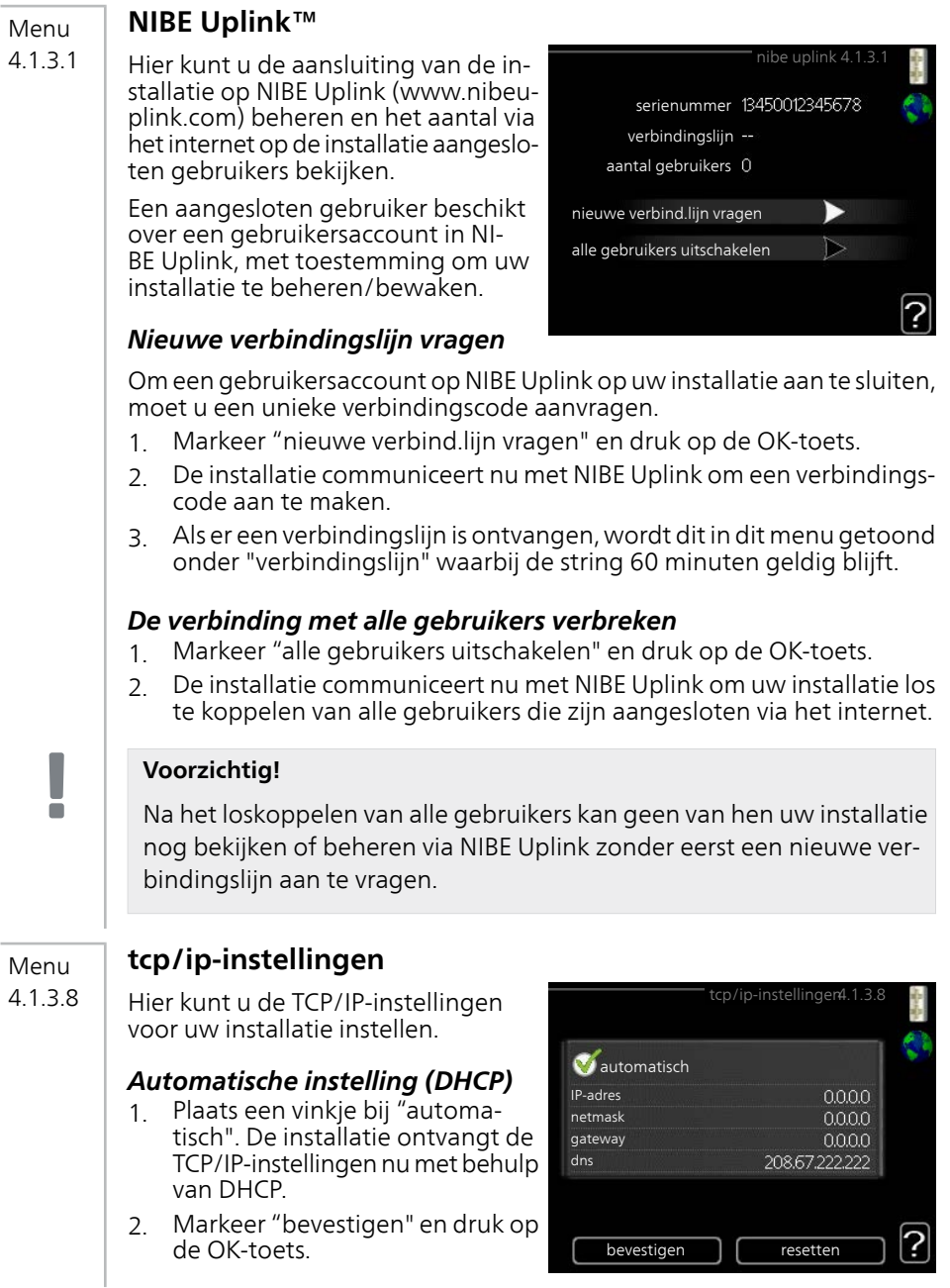

### *Handmatige instelling*

- 1. Verwijder het vinkje bij "automatisch" en u krijgt toegang tot een aantal instellingsmogelijkheden.
- 2. Markeer "IP-adres" en druk op de OK-toets.
- 3. Voer de juiste gegevens in via het virtuele toetsenbord.
- 4. Markeer "OK" en druk op de OK-toets.
- 5. Herhaal 1 3 voor "netmask", "gateway" en "dns".
- 6. Markeer "bevestigen" en druk op de OK-toets.

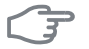

#### **LET OP!**

De installatie kan niet met het internet verbinden zonder correcte TCP/IPinstellingen. Als u niet zeker weet welke instellingen voor u van toepassing zijn, kunt u de automatische stand kiezen of contact opnemen met uw netwerkbeheerder (of vergelijkbaar) voor meer informatie.

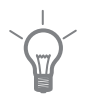

4.1.3.9

## **TIP**

Alle instellingen ingevoerd sinds het openen van het menu kunnen worden gereset door "resetten" te markeren en op de OK-knop te drukken.

#### **proxy-instellingen** Menu

Hier kunt u de proxy-instellingen voor uw installatie instellen.

Proxy-instellingen worden gebruikt om verbindingsinformatie over te brengen op een intermediate server (proxy-server) tussen de installatie en het internet. Deze instellingen worden met name gebruikt als de installatie via een bedrijfsnetwerk op het internet is aangesloten. De installatie ondersteunt proxy-authenticatie van het type HTTP Basic en HTTP Digest.

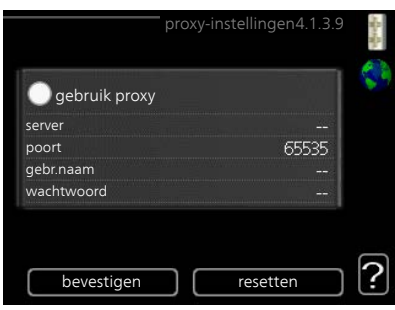

Als u niet zeker weet welke instellingen voor u van toepassing zijn, kunt u contact opnemen met uw netwerkbeheerder (of vergelijkbaar) voor meer informatie.

#### *Instelling*

- 1. Vink "gebruik proxy" aan als u geen gebruik wilt maken van een proxy.
- 2. Markeer "server" en druk op de OK-toets.
- 3. Voer de juiste gegevens in via het virtuele toetsenbord.

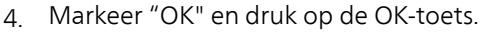

- 5. Herhaal 1 3 voor "poort", "gebr.naam" en "wachtwoord".
- 6. Markeer "bevestigen" en druk op de OK-toets.

#### **TIP**

Alle instellingen ingevoerd sinds het openen van het menu kunnen worden gereset door "resetten" te markeren en op de OK-knop te drukken.

#### **sms (accessoire vereist)** Menu

4.1.4

Verricht hier de instellingen voor het accessoire SMS 40.

Voeg de nummers toe van de mobiele telefoons die toegang hebben tot het wijzigen en ontvangen van statusinformatie van de warmtepomp. De mobiele nummers moeten een landcode bevatten, bijv. +46 XXXXXXXX.

Indien u bij een alarm een sms-bericht wilt ontvangen, vink dan het vakje rechts van het telefoonnummer aan.

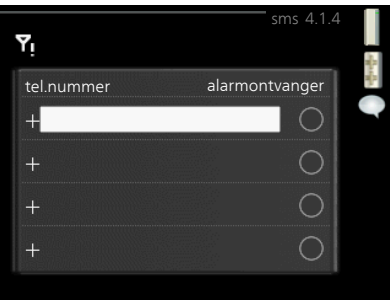

#### **Voorzichtig!**

De opgegeven telefoonnummers moeten sms-berichten kunnen ontvangen.

Menu 4.1.5

÷

## **SG Ready**

Deze functie kan alleen worden gebruikt in elektriciteitsnetten die de "SG Ready"-standaard ondersteunen .

Verricht hier de instellingen voor de functie "SG Ready" .

### *beïnvloedt kamertemp.*

Hier stelt u in of het activeren van "SG Ready" gevolgen moet hebben voor de kamertemperatuur.

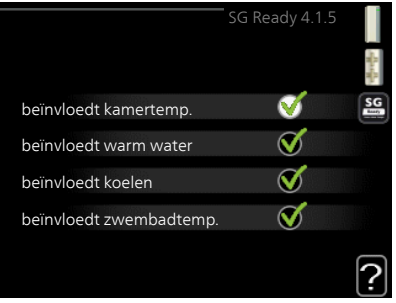

Met de lageprijsstand op "SG Ready" wordt de parallelle verschuiving van de binnentemperatuur verhoogd met "+1". Als er een ruimtevoeler is geïnstalleerd en geactiveerd, wordt de gewenste kamertemperatuur echter verhoogd met 1 °C.

Met de overcapaciteitstand op "SG Ready" wordt de parallelle verschuiving van de binnentemperatuur verhoogd met "+2". Als er een ruimtevoeler is geïnstalleerd en geactiveerd, wordt de gewenste kamertemperatuur echter verhoogd met 2 °C.

#### *beïnvloedt warm water*

Hier stelt u in of het activeren van "SG Ready" gevolgen moet hebben voor de temperatuur van het warmtapwater.

Bij de lageprijsstand van "SG Ready" wordt de stoptemperatuur van het warmtapwater zo hoog mogelijk ingesteld terwijl alleen de compressor in bedrijf is (elektrisch verwarmingselement niet toegestaan).

Bij de overcapaciteitsstand van "SG Ready" wordt het warmtapwater ingesteld op "luxe" (elektrisch verwarmingselement toegestaan).

## *beïnvloedt koelen*

Hier stelt u in of het activeren van "SG Ready" gevolgen moet hebben voor de kamertemperatuur tijdens koeling.

Bij de lageprijsstand van "SG Ready"en koeling zijn er geen gevolgen voor de binnentemperatuur.

Met de overcapaciteitstand op "SG Ready" en koeling actief wordt de parallelle verschuiving van de binnentemperatuur verlaagd met "-1". Als er een ruimtevoeler is geïnstalleerd en geactiveerd, wordt de gewenste kamertemperatuur echter verlaagd met 1 °C.

#### *beïnvloedt zwembadtemp. (accessoire vereist)*

Hier stelt u in of het activeren van "SG Ready" gevolgen moet hebben voor de zwembadtemperatuur.

Met de lageprijsstand op "SG Ready" wordt de gewenste zwembadtemperatuur (start- en stoptemperatuur) verhoogd met 1 °C.

Met de overcapaciteitstand op "SG Ready" wordt de gewenste zwembadtemperatuur (start- en stoptemperatuur) verhoogd met 2 °C

#### **Voorzichtig!**

 $\blacksquare$ 

De functie moet worden aangesloten en geactiveerd in uw F1145PC.

Menu 4.1.6

## **Smart price adaption™**

#### *geactiveerd*

Deze functie kan alleen worden gebruikt als u een uurtarievenovereenkomst hebt met uw energieleverancier met ondersteuning voor Smart price adaption™ en u een geactiveerd account NIBE Uplink hebt.

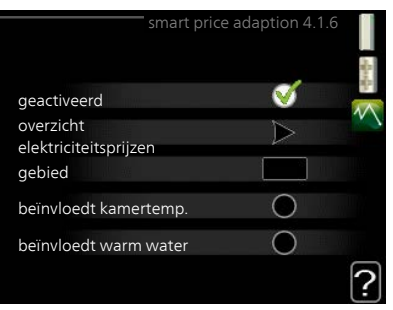

## *gebied*

Hier selecteert u waar (welke zone) de warmtepomp is ingesteld.

Neem contact op met uw energieleverancier om uit te vinden welk zonecijfer u moet invoeren.

#### *beïnvloedt kamertemp.*

Instelbereik: 1 - 10 Fabrieksinstelling: 5

#### *beïnvloedt warm water*

Instelbereik: 1 - 4 Fabrieksinstelling: 2

### *beïnvloedt zwembadtemp.*

Instelbereik: 1 - 10 Fabrieksinstelling: 2

## *beïnvloedt koelen*

Instelbereik: 1 - 10 Fabrieksinstelling: 3

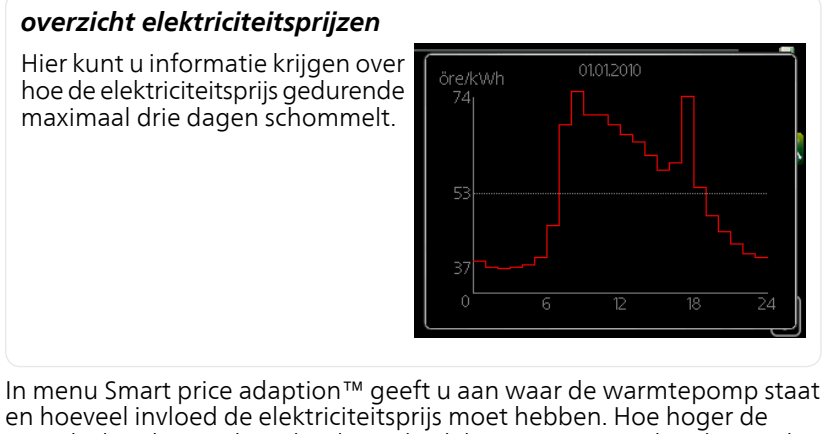

waarde, hoe hoger de invloed van de elektriciteitsprijs en hoe hoger de mogelijke besparingen, maar tegelijkertijd is er ook een grotere kans op een nadelige invloed op het comfort.

Smart price adaption™ verschuift het verbruik van de warmtepomp gedurende 24 uur naar perioden met het goedkoopste elektriciteitstarief, zodat besparingen mogelijk zijn bij elektriciteitscontracten op uurbasis. De functie is gebaseerd op uurtarieven voor de komende 24 uur die worden binnengehaald via NIBE Uplink en daarom zijn een internetaansluiting en een account voor NIBE Uplink vereist.

Vink "geactiveerd" uit om Smart price adaption™ uit te schakelen.

#### **smart home (accessoire vereist)** Menu

Als u een smart home systeem hebt dat kan communiceren met NI-BE Uplink, kunt u uw warmtepomp bedienen via een app 4.1.7

> Door gekoppelde eenheden te laten communiceren met NIBE Uplink, wordt uw verwarmingssysteem een logisch onderdeel van uw woningsmart home en verloopt de bediening optimaal.

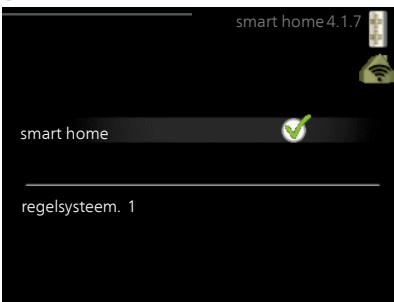

### **LET OP!**

De functie smart home vereist NI-BE Uplink om te werken.

Menu 4.1.8

#### **smart energy source™**

**instellingen inst. prijs inst. prim. fact.\* tariefper., elektr. tariefper., vaste prijs\*\* tariefper., ext. shuntbijv. tariefper., ext. stapbijv. tariefper., OPT10**

De functie brengt prioriteit aan voor de manier waarop/de mate waarin de verbonden energiebron wordt gebruikt. Hier kunt u kiezen of het systeem de energiebron moet gebruiken die op dat moment het goedkoopst is. U kunt ook kiezen of het systeem de energiebron moet gebruiken die op dat moment het meest CO2-neutraal is.

\*Selecteer de regelmethode "CO<sub>2</sub>" onder instellingen om dit menu te openen.

\*\*Selecteer "spot" onder inst. prijs om dit menu te openen.

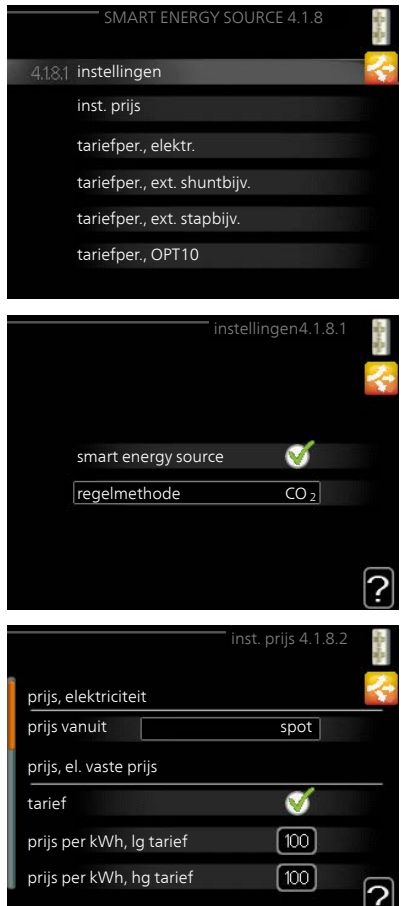

#### Menu 4.1.8.1

## **instellingen**

## **smart energy source™**

Instelbereik: Uit/Aan Fabrieksinstelling: Uit **regelmethode** Instelbereik: Prijs/CO<sub>2</sub> Fabrieksinstelling: Prijs

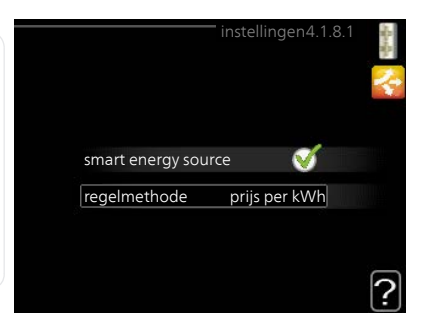

#### Menu 4182

## **inst. prijs**

## **prijs, elektriciteit**

Instelbereik: spot, tarief, vaste prijs Fabrieksinstelling: vaste prijs Instelbereik vaste prijs: 0–100 000\* **prijs, ext. shuntbijv.**

Instelbereik: tarief, vaste prijs Fabrieksinstelling: vaste prijs Instelbereik vaste prijs: 0–100 000\*

## **prijs, ext. stapbijv.**

Instelbereik: tarief, vaste prijs Fabrieksinstelling: vaste prijs Instelbereik vaste prijs: 0–100 000\*

## **prijs, OPT-bijv.**

Instelbereik: tarief, vaste prijs Fabrieksinstelling: vaste prijs Instelbereik vaste prijs: 0–100 000\*

Hier kunt u kiezen of het systeem moet controleren op basis van spotprijs, tariefregeling of vaste prijs. Dit moet bij iedere afzonderlijke energiebron worden ingesteld. Spotprijs kan alleen worden gebruikt als u een uurtarievenovereenkomst hebt met uw energieleverancier.

\*De valuta hangt af van het gekozen land.

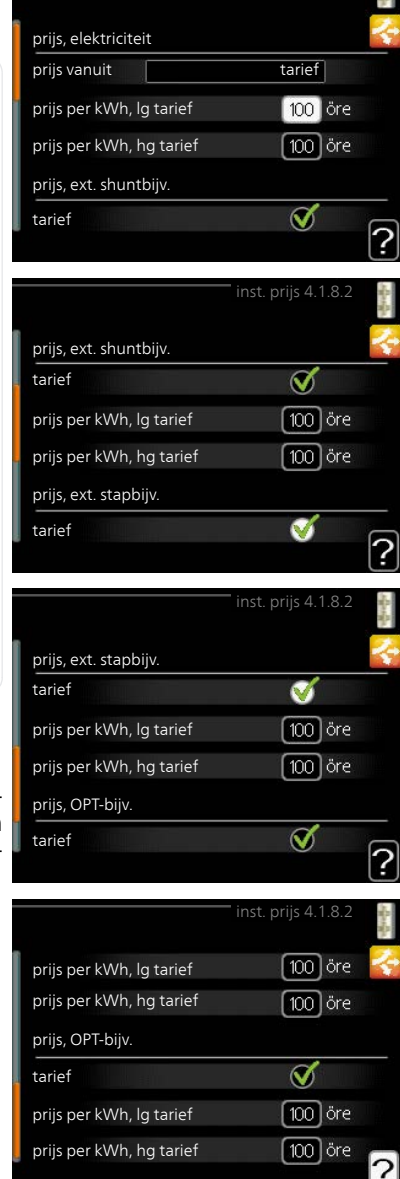

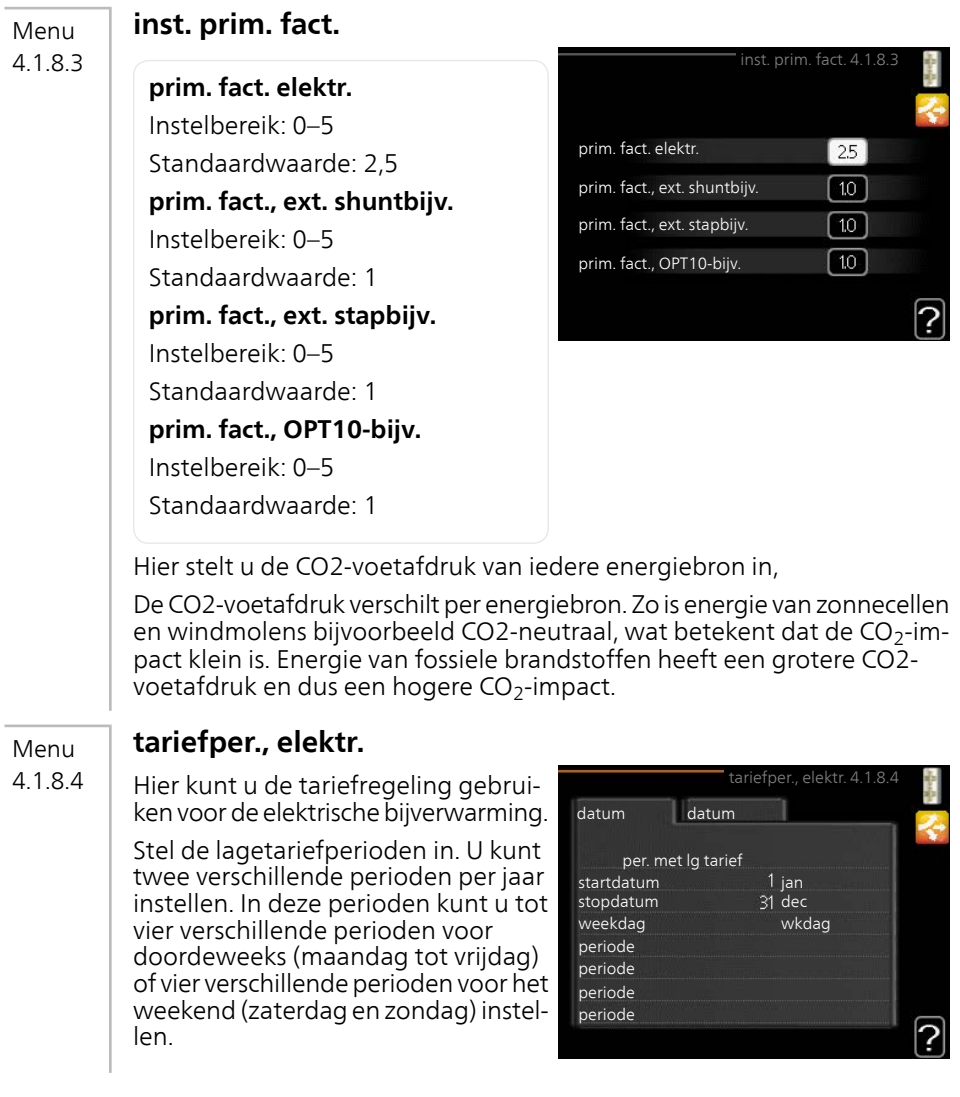

#### **tariefper., vaste prijs** Menu

Hier kunt u de tariefregeling gebruiken voor de vaste elektriciteitskosten. 4.1.8.5

Stel de lagetariefperioden in. U kunt twee verschillende perioden per jaar instellen. In deze perioden kunt u tot vier verschillende perioden voor doordeweeks (maandag tot vrijdag) of vier verschillende perioden voor het weekend (zaterdag en zondag) instellen.

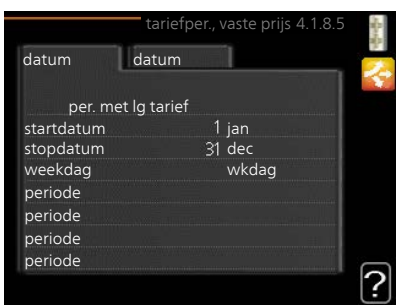

#### **tariefper., ext. shuntbijv.** Menu

4.1.8.6

4.1.8.7

Hier kunt u tariefregeling gebruiken voor de externe shuntgeregelde elektrische bijverwarming.

Stel de lagetariefperioden in. U kunt twee verschillende perioden per jaar instellen. In deze perioden kunt u tot vier verschillende perioden voor doordeweeks (maandag tot vrijdag) of vier verschillende perioden voor het weekend (zaterdag en zondag) instellen.

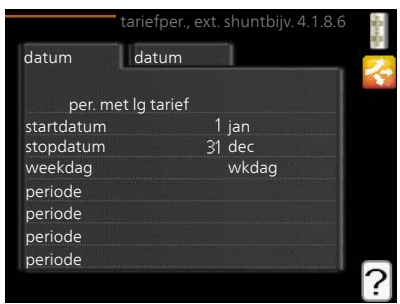

#### **tariefper., ext. stapbijv.** Menu

Hier kunt u tariefregeling gebruiken voor de externe stapgeregelde elektrische bijverwarming.

Stel de lagetariefperioden in. U kunt twee verschillende perioden per jaar instellen. In deze perioden kunt u tot vier verschillende perioden voor doordeweeks (maandag tot vrijdag) of vier verschillende perioden voor het weekend (zaterdag en zondag) instellen.

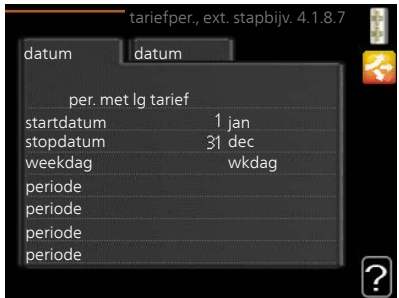

#### **tariefper., OPT10** Menu

Hier kunt u tariefregeling gebruiken voor de OPT 10-geregelde bijverwarming. 4188

> Stel de lagetariefperioden in. U kunt twee verschillende perioden per jaar instellen. In deze perioden kunt u tot vier verschillende perioden voor doordeweeks (maandag tot vrijdag) of vier verschillende perioden voor het weekend (zaterdag en zondag) instellen.

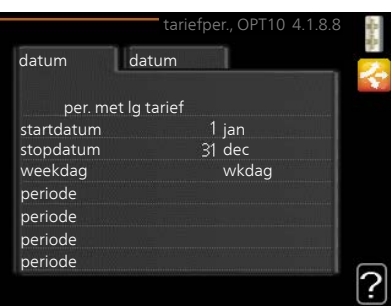

Menu  $4.2$ 

## **bedrijfsstand**

## *bedrijfsstand*

Instelbereik: auto, handmatig, add. heat only

Standaardwaarde: auto

### *functies*

Instelbereik: compressor, addition, heating, cooling

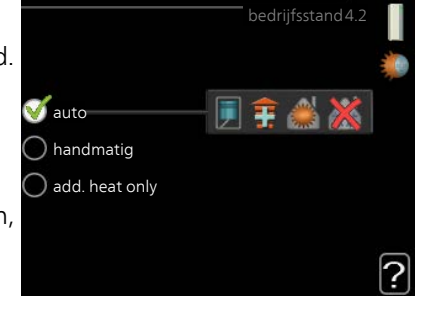

De bedrijfsmodus van de warmtepomp is meestal ingesteld in "auto". U kunt de warmtepomp ook instellen in "add. heat only", maar uitsluitend wanneer er een bijverwarming wordt gebruikt, of in "handmatig" en selecteer zelf welke functies u wilt toestaan.

Wijzig de bedrijfsstand door de gewenste stand aan te vinken en op de OK-knop te drukken. Wanneer een bedrijfsstand is geselecteerd, wordt rechts aangegeven wat er is toegestaan in de warmtepomp (doorgekruist = niet toegestaan) en wat de selecteerbare alternatieven zijn. Om selecteerbare functies te selecteren die zijn toegestaan of niet, markeert u de functie met behulp van de selectieknop en drukt u op de OK-knop.

## *Bedrijfsstand auto*

In deze bedrijfsstand selecteert de warmtepomp automatisch welke functies zijn toegestaan.

## *Bedrijfsstand handmatig*

In deze bedrijfsstand kunt u kiezen welke functies zijn toegestaan. U kunt de selectie van "compressor" niet ongedaan maken in de handmatige stand.

### *Bedrijfsstand add. heat only*

In deze bedrijfsmodus is de compressor niet actief. Er wordt alleen gebruikgemaakt van bijverwarming.

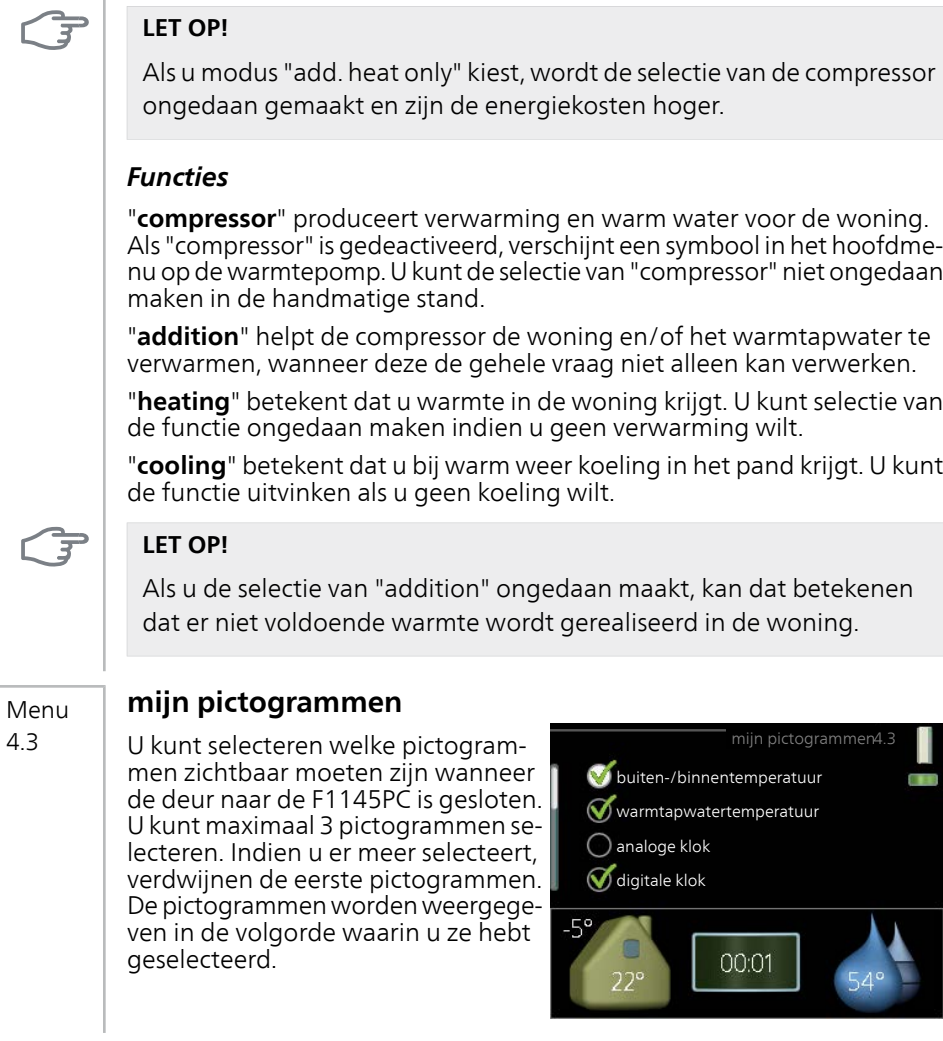

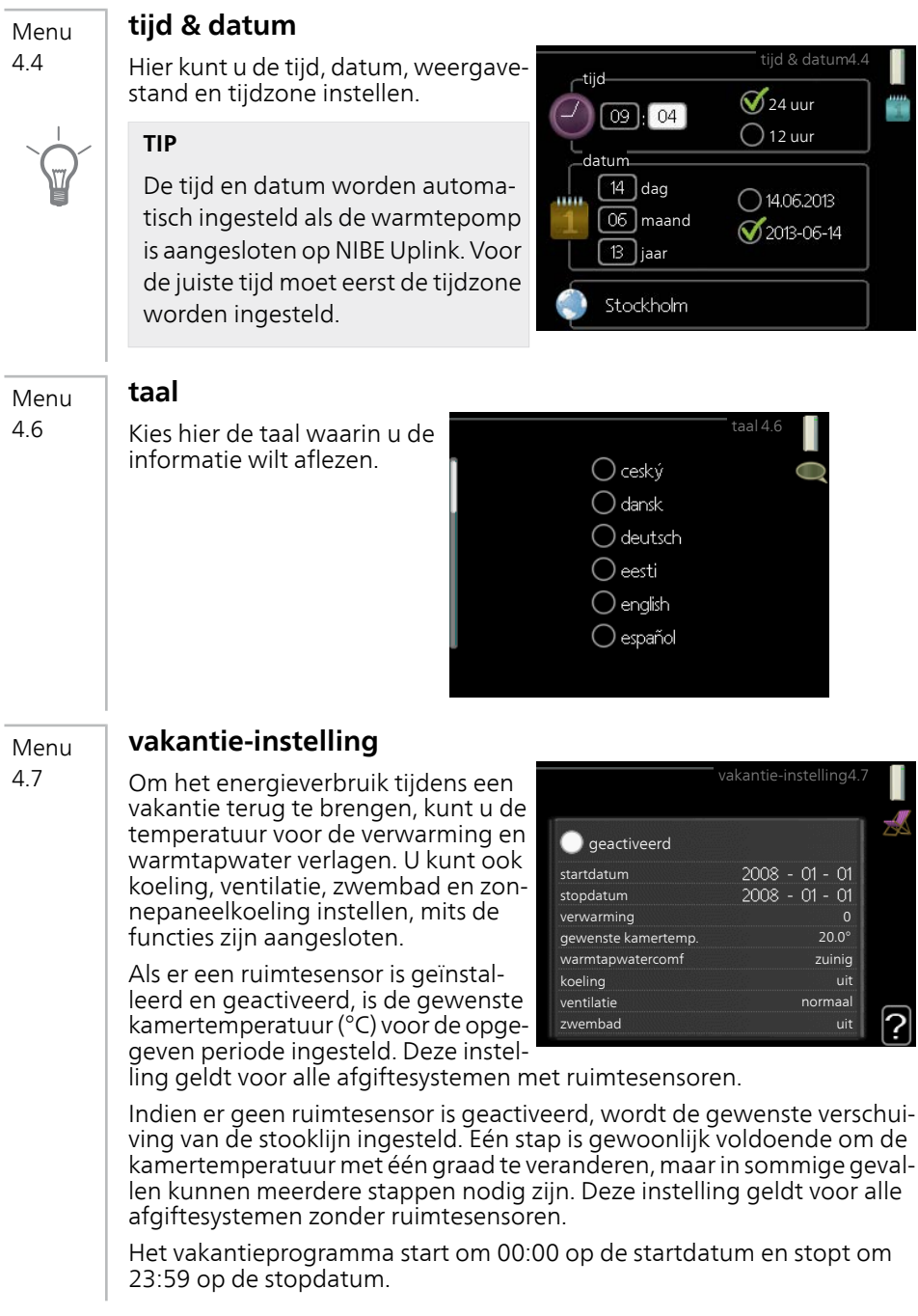

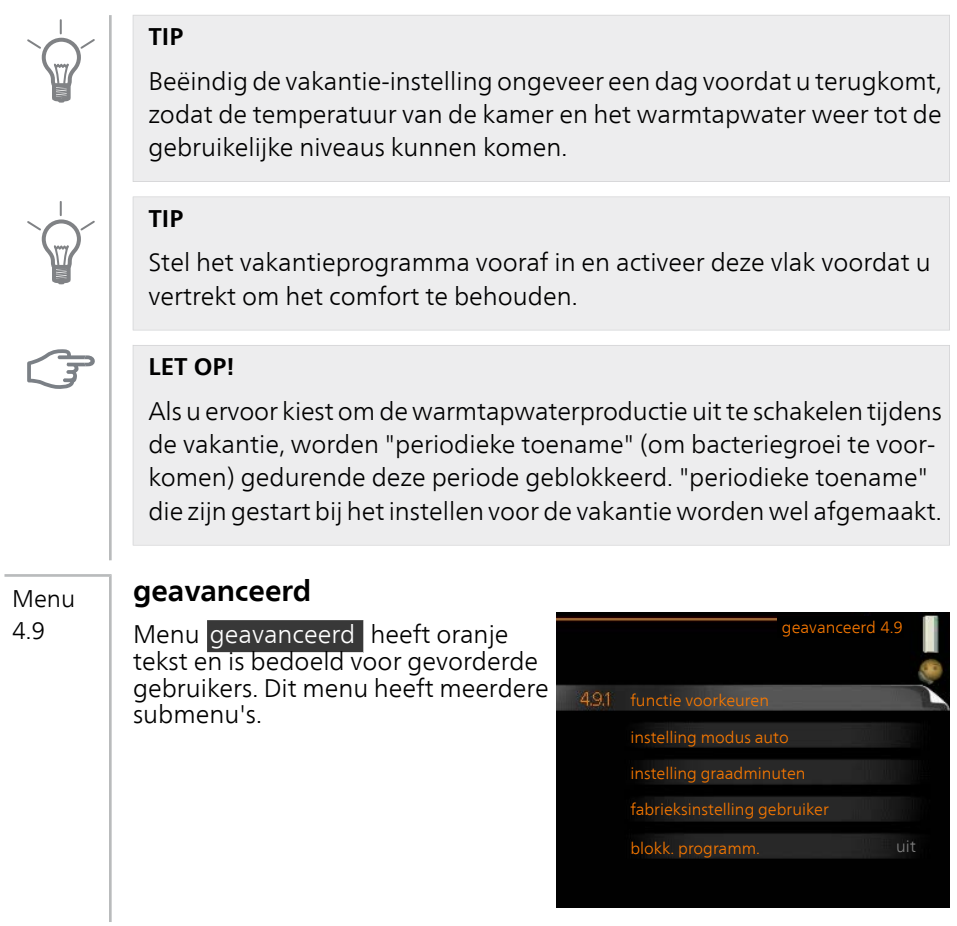

## **functie voorkeuren**

### *functie voorkeuren*

Instelbereik: 0 tot 180 min Standaardwaarde: 30 min

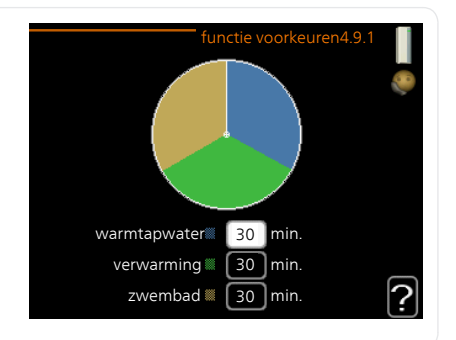

Kies hier hoe lang de warmtepomp in een bepaalde functie moet werken wanneer er twee of meer functies tegelijkertijd vereist zijn. Indien er slechts één functie is, werkt de warmtepomp uitsluitend in die functie.

De cursor geeft aan op welk punt de warmtepomp in de cyclus zich bevindt.

Indien 0 minuten is geselecteerd, betekent dit dat de vereiste geen prioriteit heeft en alleen wordt geactiveerd wanneer er geen andere vereiste is.

Menu 4.9.2

Menu 4.9.1

## **instelling modus auto**

#### *start koeling*

Instelbereik: -20 – 40 °C Fabrieksinstelling: 25

#### *stop verwarming*

Instelbereik: -20 – 40 °C Standaardwaarde: 17

### *stop bijverwarming*

Instelbereik: -25 – 40 °C Fabrieksinstelling: 5

## *filtertijd*

Instelbereik: 0 – 48 u Standaardwaarde: 24 u

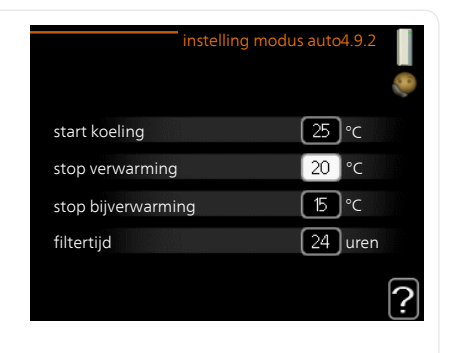

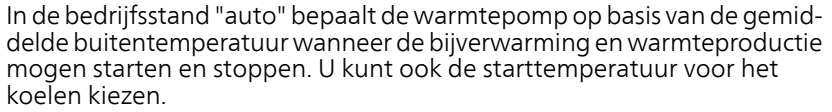

Selecteer de gemiddelde buitentemperaturen in dit menu.

U kunt ook de tijd instellen waarvoor (filtertijd) de gemiddelde temperatuur wordt berekend. Indien u 0 selecteert, wordt de huidige buitentemperatuur gebruikt.

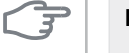

**LET OP!**

Kan niet hoger worden ingesteld dan "stop bijverwarming" hoger dan "stop verwarming".

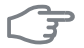

#### **LET OP!**

In systemen waarin verwarmen en koelen via dezelfde leidingen worden verzorgd, kan "stop verwarming" op max. "start koeling" worden ingesteld als er geen koel-/verwarmingssensor is.

#### **instelling graadminuten** Menu

4.9.3

## *actuele waarde*

Instelbereik: -3000 – 3000

#### *start compressor*

Instelbereik: -1000 – -30 Standaardwaarde: -60

### *start diff. bijverwarming*

Instelbereik: 100 – 1000 Fabrieksinstelling: 400

### *verschil bijverw.stappen*

Instelbereik: 0 – 1000 Fabrieksinstelling: 100

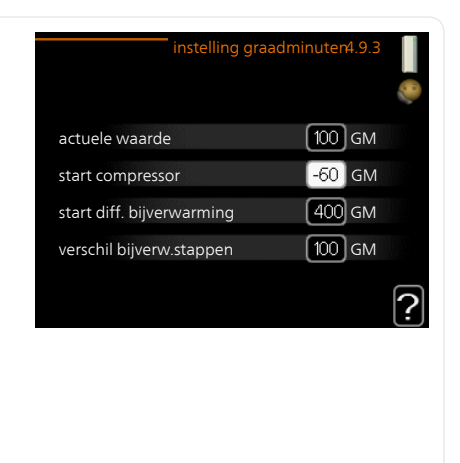

Graadminuten zijn een meting van de huidige warmtevraag in de woning en bepalen wanneer de compressor of de bijverwarming wordt gestart/gestopt.

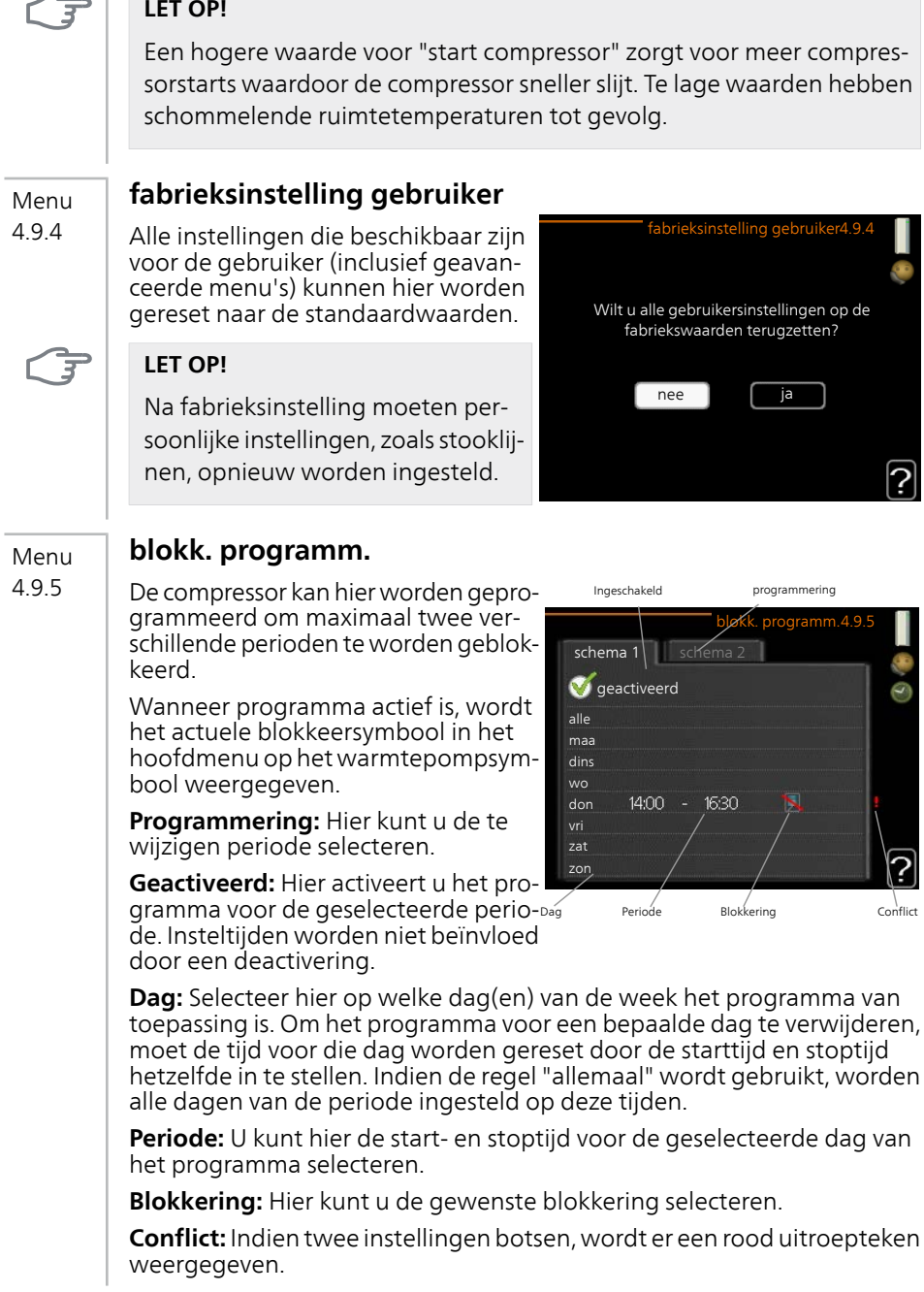
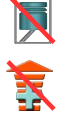

Compressor blokkeren.

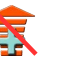

Bijverwarming blokkeren.

## **TIP**

Als u voor elke dag van de week hetzelfde programma wilt instellen, vult u eerst "alle" in en wijzigt u daarna de gewenste dagen.

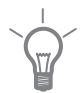

## **TIP**

Stel de stoptijd vroeger in dan de starttijd, zodat de periode zich uitstrekt tot na middernacht. De regeling stopt dan de dag erna op de ingestelde stoptijd.

Het programma start altijd op de datum waarvoor de starttijd is ingesteld.

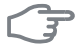

#### **LET OP!**

Een langdurige blokkering kan een verminderd comfort of lager rendement tot gevolg hebben.

# **4 Storingen in comfort**

<span id="page-73-3"></span>In de meeste gevallen merkt de warmtepomp bedrijfsstoringen op, geeft dit met alarmmeldingen aan en geeft instructies op het display weer. Zie [pagina 74](#page-73-0) voor informatie over het beheren van alarmmeldingen. Indien de storing niet wordt weergegeven op het display of het display niet wordt verlicht, kunt u de volgende gids voor het oplossen van problemen gebruiken.

## <span id="page-73-2"></span><span id="page-73-0"></span>**Alarm beheren**

Bij een alarm is er een bepaalde storing opgetreden, wat wordt aangegeven doordat de statuslamp van constant groen nu constant rood gaat branden. Daarnaast verschijnt er een alarmbelletje in het informatievenster.

## <span id="page-73-1"></span>**Alarm**

Bij een alarm met een rode statuslamp is er een storing opgetreden die de warmtepomp niet zelf kan verhelpen.

Op het display kunt u, door de selectieknop te verdraaien en op de OKtoets te drukken, het type alarm bekijken en het alarm resetten. U kunt er ook voor kiezen om de warmtepomp in te stellen op hulpmodus.

**info / handeling** Hier kunt u lezen wat het alarm betekent en krijgt u tips voor het verhelpen van het probleem dat het alarm heeft veroorzaakt.

**alarm resetten** In de meeste gevallen kunt u volstaan met het selecteren van "alarm resetten" om het probleem te verhelpen dat het alarm heeft veroorzaakt. Als er groen licht gaat branden na het selecteren van "alarm resetten" is het alarm verholpen. Als er nog steeds een rood licht zichtbaar is en een menu met de naam "alarm" zichtbaar is op het display, is het probleem dat het alarm heeft veroorzaakt nog steeds aanwezig. Als het alarm verdwijnt en vervolgens weer terugkomt, neemt u contact op met uw installateur.

**hulpmodus** "hulpmodus" is een type noodstand. Dit betekent dat de warmtepomp warmte en/of warmtapwater produceert ondanks het feit dat er een probleem is. Dit kan betekenen dat de compressor van de warmtepomp niet draait. In dit geval produceert de elektrische bijverwarming warmte en/of warmtapwater.

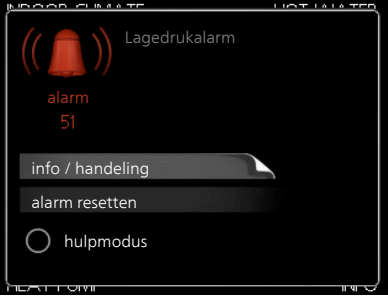

 $\blacksquare$ 

#### **LET OP!**

Het selecteren van "hulpmodus" is iets anders dan het verhelpen van het probleem dat het alarm heeft veroorzaakt. De statuslamp blijft daarom rood.

Indien het alarm niet wordt gereset, neemt u contact op met de installateur voor de juiste toe te passen handeling.

#### **Voorzichtig!**

Vermeld bij het doorgeven van een storing altijd het serienummer (14-cijferig) van het product.

## <span id="page-74-0"></span>**Problemen oplossen**

Indien de bedrijfsstoring niet wordt weergegeven op het display, kunt u de volgende adviezen opvolgen:

#### **Basishandelingen**

Start met een controle van de volgende mogelijke storingsbronnen:

- De stand van de schakelaar.
- Groeps- en hoofdzekeringen van de woning.
- De aardlekschakelaar van de woning.
- Juist ingestelde laadmonitor (indien geïnstalleerd).

#### **Lage warmtapwatertemperatuur of gebrek aan warmtapwater**

Dit gedeelte van het hoofdstuk over het oplossen van problemen geldt alleen als de warmtepomp is aangesloten op de boiler.

- Gesloten of gesmoorde vulklep
	- Open de afsluiter.
- Mengklep (als er één geïnstalleerd is) te laag ingesteld.
	- Stel de mengklep af.
- Warmtepomp in onjuiste bedrijfsmodus.
	- Indien de modus "handmatig" geselecteerd is, selecteert u "addition".
- Groot warmtapwaterverbruik.
	- Wacht totdat het warmtapwater is verwarmd. U kunt een tijdelijk vergrote warmtapwatercapaciteit (tijdelijk in luxe) activeren in menu 2.1.
- Te lage warmtapwaterinstelling.
	- Open menu 2.2 en selecteer een hogere comfortmodus.
- Te lage of niet werkende priorisering van warmtapwater.
	- Open menu 4.9.1 en verhoog de tijd waarop het warmtapwater prioriteit moet krijgen.

#### **Lage kamertemperatuur**

- Gesloten thermostaten in meerdere kamers
	- Zet de thermostaten in zoveel mogelijk kamers op maximaal. Stel de kamertemperatuur af via menu 1.1 in plaats van de thermostaten te smoren.
- Warmtepomp in onjuiste bedrijfsmodus.
	- Open menu 4.2. Als stand "auto" is geselecteerd, selecteert u een hogere waarde voor "stop verwarming" in menu 4.9.2.
	- Indien de modus "handmatig" geselecteerd is, selecteert u "heating". Indien dit niet genoeg is, selecteert u "addition".
- Te lage instelwaarde op de automatische verwarmingsregeling.
	- Open menu 1.1 "temperatuur" en verhoog de verschuiving van de stooklijn. Indien de kamertemperatuur alleen laag is bij koud weer, moet de helling van de stooklijn in menu 1.9.1 "stooklijn naar boven toe worden bijgesteld.
- Te lage of niet werkende priorisering van warmte.
	- Open menu 4.9.1 en verhoog de tijd waarop verwarming prioriteit moet krijgen.
- "Vakantiemodus" geactiveerd in menu 4.7.
	- Open menu 4.7 en selecteer "Uit".
- Externe schakelaar voor het wijzigen van de geactiveerde kamerverwarming.
	- Controleer alle externe schakelaars.
- Circulatiepomp(en) (GP1 en/of GP2) gestopt.
	- Zie het hoofdstuk "Starthulp voor de circulatiepomp" in de installatiehandleiding.
- Lucht in het afgiftesysteem.
	- Ontlucht het afgiftesysteem .
- Gesloten kleppen
	- Open de kleppen (neem contact op met uw installateur voor hulp bij het lokaliseren ervan).

#### **Hoge kamertemperatuur**

- Te hoge instelwaarde op de automatische verwarmingsregeling.
	- Open menu 1.1 (temperatuur) en beperk de verschuiving van de stooklijn. Indien de kamertemperatuur alleen hoog is bij koud weer, moet de helling van de stooklijn in menu 1.9.1 "stooklijn naar beneden toe worden afgesteld.
- Externe schakelaar voor het wijzigen van de geactiveerde kamerverwarming.
	- Controleer alle externe schakelaars.

#### **Ongelijkmatige ruimtetemperatuur.**

- Onjuist ingestelde stooklijn.
	- Pas de stooklijn aan in menu 1.9.1..
- Te hoog ingestelde waarde voor "dT bij DOT"..
	- Neem contact op met uw installateur!
- Ongelijkmatige doorstroming door de radiatoren.
	- Neem contact op met uw installateur!

#### **Lage systeemdruk**

- Niet genoeg water in het afgiftesysteem.
	- Vul het water in het klimaatsysteem bij.

## **Geringe of geen ventilatie**

Dit deel van het hoofdstuk Storingzoeken is alleen van toepassing als het NIBE FLM-accessoire is geïnstalleerd.

■ Filter geblokkeerd.

geblokkeerd.

- De ventilatie is niet ingeregeld.
	- Vraag om ventilatie-afstelling.
- Afvoerluchtapparaat geblokkeerd of te veel gesmoord.
- Ventilatorsnelheid in verminderde modus.
	- Open menu 1.2 en selecteer "normaal".
- Externe schakelaar voor het wijzigen van de geactiveerde ventilatorsnelheid.
	- Controleer alle externe schakelaars.

#### **Hoge of ontregelde ventilatie**

Dit deel van het hoofdstuk Storingzoeken is alleen van toepassing als het NIBE FLM-accessoire is geïnstalleerd.

■ Filter geblokkeerd.

geblokkeerd.

- De ventilatie is niet ingeregeld.
	- Vraag om ventilatie-afstelling.
- Ventilatorsnelheid in gedwongen modus.
	- Open menu 1.2 en selecteer "normaal".
- Externe schakelaar voor het wijzigen van de geactiveerde ventilatorsnelheid.
	- Controleer alle externe schakelaars.

#### **De compressor start niet**

- Er is geen verwarmingsvereiste.
	- De warmtepomp vraagt niet om verwarming of warmtapwater.
- Temperatuurvoorwaarden geactiveerd.
	- Wacht tot de temperatuurvoorwaarde is gereset.
- Minimale tijd tussen compressorstarten is nog niet bereikt.
	- Wacht 30 minuten en controleer dan of de compressor is gestart.
- Alarm geactiveerd.
	- Volg de instructies op het display.

#### **Jankend geluid uit de radiatoren**

- Gesloten thermostaten in de kamers en onjuist ingestelde stooklijn.
	- Zet de thermostaten in zoveel mogelijk kamers op maximaal. Stel de stooklijn af via menu 1.1, in plaats van de thermostaten te smoren.
- Snelheid circulatiepomp te hoog ingesteld.
	- Neem contact op met uw installateur!
- Ongelijkmatige doorstroming door de radiatoren.
	- Neem contact op met uw installateur!

## **Borrelend geluid**

Dit deel van het hoofdstuk Storingzoeken is alleen van toepassing als het NIBE FLM-accessoire is geïnstalleerd.

- Niet genoeg water in het waterslot.
	- Vul het waterslot bij met water.
- Gesmoord waterslot.
	- Controleer de condenswaterslang en stel deze af.

## <span id="page-78-0"></span>**Uitsluitend bijverwarming**

Indien u de storing niet kunt verhelpen en de woning niet kunt verwarmen, mag u, terwijl u op ondersteuning, wacht de warmtepomp laten lopen in de "add. heat only" stand. Dit betekent dat de warmtepomp uitsluitend de elektrische bijverwarming gebruikt om de woning te verwarmen.

#### **De warmtepomp op de bijverwarmingsstand instellen**

- 1. Ga naar het menu 4.2 bedrijfsstand.
- 2. Markeer "add. heat only" met de selectieknop en druk vervolgens op OK.
- 3. Ga terug naar het hoofdmenu met een druk op Terug.

# **5 Technische gegevens**

<span id="page-79-0"></span>Gedetailleerde technische specificaties voor dit product zijn te vinden in de installatiehandleiding (www.nibenl.nl).

## **6 Verklarende woordenlijst**

## <span id="page-80-0"></span>**Aanvoerleiding**

De leiding waardoor het verwarmde water wordt vervoerd van de warmtepomp naar het verwarmingssysteem van de woning (radiatoren/verwarmingsspiraalen).

#### **Aanvoertemperatuur**

De temperatuur van het verwarmde water dat de warmtepomp naar het verwarmingssysteem zendt. Hoe kouder de buitentemperatuur, hoe hoger de aanvoerleidingtemperatuur wordt.

## **Afgiftesysteem**

Het afgiftesysteem wordt ook wel het verwarmings- en/of koelsysteem genoemd. Het gebouw wordt afgekoeld of verwarmd met behulp van radiatoren, vloerspiralen of convectorventilatoren.

## **Afgiftesysteem**

Leidingen naar het afgiftesysteem van het huis en de condensor vormen het verwarmingssysteem.

#### **Berekende aanvoerleidingtemperatuur**

De temperatuur waarvan de warmtepomp berekent dat het verwarmingssysteem deze vereist voor een optimale temperatuur in de woning. Hoe kouder de buitentemperatuur, hoe hoger de berekende aanvoertemperatuur.

#### **Bijverwarming**

De bijverwarming is de warmte die in aanvulling op de warmte van de compressor in uw warmtepomp wordt geproduceerd. Bijverwarmers zijn bijvoorbeeld een elektrisch verwarmingselement, elektrische verwarmer, gas-/olie-/pellet-/houtbrander of blokverwarming.

#### **Boiler**

Tank waar huishoudwater wordt verwarmd. Bevindt zich ergens buiten de warmtepomp.

#### **Bronsysteem**

Bronvloeistofslangen, eventuele boorgaten en de verdamper vormen samen het bronsysteem.

## **Bronvloeistof**

Antivriesvloeistof, bijv. ethanol of glycol vermengd met water, die warmteenergie transporteert van de warmtebron (steen/aarde/meerwater) naar de warmtepomp.

#### **Buitenvoeler**

Een voeler die zich buitenshuis bevindt. Deze voeler geeft aan de warmtepomp aan hoe warm het buiten is.

#### **Circulatiepomp**

Pomp die vloeistof laat circuleren in een leidingsysteem.

#### **Collector**

Slang waardoor de bronvloeistof circuleert in een gesloten systeem tussen de warmtebron en de warmtepomp.

#### **Compressor**

Perst het gasvormige koudemiddel samen. Als het koudemiddel wordt samengeperst, nemen de druk en de temperatuur toe.

#### **Condensor**

Warmtewisselaar waar het warme gasvormige koudemiddel condenseert (afkoelt en een vloeistof wordt) en de warmte-energie afgeeft aan het verwarmings- en warmtapwatersysteem van de woning.

#### **Convector**

Werkt net als een radiator, maar dan met het verschil dat de lucht eruit wordt geblazen. Dit betekent dat de convector kan worden gebruikt om de woning te verwarmen of af te koelen.

## **COP**

Als een warmtepomp een COP heeft van 5, betekent dat dat u slechts voor een vijfdedeel van uw warmtevraag betaalt. Dit verwijst naar de efficiëntie van de warmtepomp. Deze wordt gemeten bij verschillende meetwaarden, bijv.: 0 / 35, waarbij 0 staat voor het aantal graden van de temperatuur van de binnenkomende bronvloeistof en 35 voor het aantal graden van de aanvoertemperatuur.

## **DUT, dimensioned outdoor temperature (berekende buitentemperatuur)**

De berekende buitentemperatuur hangt af van de locatie waar u woont. Hoe lager de berekende buitentemperatuur, hoe lager de waarde moet zijn die geselecteerd is bij het "selecteren van een stooklijn".

## **Efficiëntie**

Een meting om te zien hoe effectief de warmtepomp is. Hoe hoger de waarde, hoe effectiever de pomp.

## **Elektrische bijverwarming**

Dit is elektriciteit die bijvoorbeeld door een elektrische bijverwarming tijdens de koudste dagen van het jaar als aanvulling wordt gebruikt om de warmtevraag te dekken die de warmtepomp niet aankan.

## **Expansievat**

Reservoir met bronvloeistof of verwarmingsvloeistof dat tot taak heeft de druk in het bron- of verwarmingsysteem te egaliseren.

#### **Expansieventiel**

Klep die de druk van het koudemiddel verlaagt, waarna de temperatuur van het koudemiddel zakt.

## **Filtertijd**

Geeft de tijd aan waarover de gemiddelde buitentemperatuur is berekend.

## **Huishoud-warmtapwater**

Het water waarmee men bijvoorbeeld een douche neemt.

## **Koudemiddel**

Substantie die in een gesloten circuit van de warmtepomp circuleert en die door drukveranderingen verdampt of condenseert. Tijdens het verdampen absorbeert het koudemiddel warmte-energie en tijdens het condenseren geeft het koudemiddel warmte-energie af.

## **Laadspiraal**

Een verwarmingsspiraal verwarmt het huishoudelijke warmtapwater (tapwater) in de boiler met verwarmingswater (verwarmingssysteem) uit de F1145PC.

## **Mengklep**

Een klep die koud water mengt met het warme water dat de ketel verlaat.

#### **Niveauregelaar**

Accessoire die het niveau in het niveaureservoir waarneemt en een alarm afgeeft indien het niveau te ver zakt.

#### **Niveaureservoir**

Gedeeltelijk transparant reservoir met bronvloeistof dat tot taak heeft de druk in het bronsysteem te egaliseren. Wanneer de temperatuur van de bronvloeistof toe- of afneemt, verandert de druk in het systeem en het niveau in het niveaureservoir ook.

#### **Noodstand**

Een stand die met de schakelaar kan worden geselecteerd in het geval van een storing. Hierdoor stopt de compressor. Wanneer de warmtepomp in de noodstand staat, wordt het gebouw en/of het warmtapwater verwarmd met een elektrische bijverwarming.

#### **Overstortventiel**

Een klep die opent en een kleine hoeveelheid vloeistof doorlaat indien de druk te hoog is.

#### **Passieve koeling**

De koude bronvloeistof uit collector/boorgat wordt gebruikt om de woning af te koelen.

#### **Passieve koeling**

Zie "Vrije koeling".

#### **Pressostaat**

Drukschakelaar die een alarm laat afgaan en/of de compressor stopt, indien er een druk ontstaat in het systeem die niet is toegestaan. Een hogedrukpressostaat wordt geactiveerd wanneer de condensdruk te groot wordt. Een lagedrukpressostaat wordt geactiveerd wanneer de verdampingsdruk te laag is.

#### **Radiator**

Een ander woord voor verwarmingselement. Deze moeten worden gevuld met water om te kunnen worden gebruikt in combinatie met de F1145PC.

#### **Retourleiding**

De leiding waardoor het water wordt teruggeleid van het verwarmingssysteem van de woning (radiatoren/verwarmingsspiraalen) naar de verwarmingspomp.

#### **Retourtemperatuur**

De temperatuur van het water dat terugkeert naar de warmtepomp, nadat de warmte-energie is afgegeven aan de radiatoren/verwarmingsspiraalen.

#### **Ruimtevoeler**

Een voeler die zich binnenshuis bevindt. Deze voeler geeft aan de warmtepomp aan hoe warm het binnenshuis is.

## **Shuttleklep**

Een klep die vloeistof in twee richtingen kan sturen. Een shuttleklep die vloeistof naar het klimaatsysteem stuurt als de warmtepomp warmte voor het huis produceert, en naar de boiler als de warmtepomp warm water produceert.

## **Spiraaltank**

Een verwarming met een spiraal erin. Het water in de spiraal warmt het water in de verwarming.

## **Stooklijn**

De stooklijn bepaalt welke warmte de warmtepomp moet produceren, afhankelijk van de buitentemperatuur. Indien er een hoge waarde wordt geselecteerd, geeft dit aan de warmtepomp aan dat deze veel warmte moet produceren wanneer het buiten koud is om een warme binnentemperatuur te verkrijgen.

## **Storingen in comfort**

Comfortverstoringen zijn ongewenste veranderingen in het warme water/binnenhuiscomfort, bijvoorbeeld als de temperatuur van het warme water te laag is of als de binnentemperatuur niet op het gewenste niveau ligt.

Een storing in de warmtepomp is soms merkbaar in de vorm van een verstoring van het comfort.

In de meeste gevallen merkt de warmtepomp bedrijfsstoringen op, geeft dit met alarmmeldingen aan en geeft instructies op het display weer.

#### **Tank met dubbele mantel**

Een boiler met huishoud-warmtapwater (tapwater) wordt omgeven door een reservoir aan de buitenkant met boilerwater (naar de radiatoren/elementen van de woning). De warmtepomp verwarmt het boilerwater dat niet alleen naar alle radiatoren/elementen van de woning stroomt, maar ook het huishoud-warmtapwater in het reservoir aan de binnenkant verwarmt.

#### **Ventilatorconvectoren**

Een soort convector, maar dan met hulpventilator die hete of koude lucht de woning in blaast.

#### **Verdamper**

Warmtewisselaar waar het koudemiddel verdampt door de warmteenergie terug te winnen uit de bronvloeistof die vervolgens afkoelt.

## **Verwarmingsmiddel**

Warme vloeistof, meestal gewoon water, die van de warmtepomp naar het afgiftesysteem van het huis wordt gezonden en de woning verwarmt. Het verwarmingsmedium verwarmt via de tank met dubbele mantel of spiraaltank ook het warmtapwater.

## **Warmtefactor**

Meting om te zien hoeveel warmte-energie de warmtepomp afgeeft in verhouding tot de benodigde elektrische energie voor haar werking. Een andere term hiervoor is COP.

#### **Warmtewisselaar**

Apparaat dat warmte-energie van het ene naar het andere medium overdraagt zonder de media te mengen. Voorbeelden van warmtewisselaars zijn verdampers en condensors.

## **Index 7**

#### **A**

Alarm, [74](#page-73-1) Alarm beheren, [74](#page-73-2)

#### **B**

Bediening, [15](#page-14-0) Belangrijke informatie, [4](#page-3-0) F1145PC – Een uitstekende keuze, [7](#page-6-0) Installatiegegevens, [4](#page-3-1) Serienummer, [6](#page-5-0) Bespaartips, [21](#page-20-0) Stroomverbruik, [22](#page-21-0)

#### **C**

Contact met de F1145PC, [10](#page-9-0) Display-eenheid, [11](#page-10-0) Externe informatie, [10](#page-9-1) Menusysteem, [13](#page-12-0)

#### **D**

De warmtapwatercapaciteit instellen, [44](#page-43-0) De warmtepomp: het hart van het huis, [8](#page-7-0) De warmtepomp afstellen, [53](#page-52-0) Display, [11](#page-10-1) Display-eenheid, [11](#page-10-0) Display, [11](#page-10-1) OK-toets, [12](#page-11-0) Schakelaar, [12](#page-11-1) Selectieknop, [12](#page-11-2) Statuslamp, [11](#page-10-2) Toets Terug, [12](#page-11-3) Door de vensters scrollen, [19](#page-18-0)

#### **E**

Een waarde instellen, [17](#page-16-0) Externe informatie, [10](#page-9-1) Informatievenster, [10](#page-9-2) Statuslamp, [10](#page-9-3)

#### **F**

F1145PC – Een uitstekende keuze, [7](#page-6-0) F1145PC – tot uw dienst, [24](#page-23-0) De warmtapwatercapaciteit instellen, [44](#page-43-0) De warmtepomp afstellen, [53](#page-52-0) Het binnenklimaat instellen, [24](#page-23-1) Informatie verkrijgen, [49](#page-48-0)

#### **H**

Helpmenu, [19](#page-18-1) Het binnenklimaat instellen, [24](#page-23-1) Het virtuele toetsenbord gebruiken, [18](#page-17-0)

#### **I**

Informatievenster, [10](#page-9-2) Informatie verkrijgen, [49](#page-48-0) Installatiegegevens, [4](#page-3-1)

#### **M**

Menu selecteren, [15](#page-14-1) Menusysteem, [13](#page-12-0) Bediening, [15](#page-14-0) Door de vensters scrollen, [19](#page-18-0) Een waarde instellen, [17](#page-16-0) Helpmenu, [19](#page-18-1) Het virtuele toetsenbord gebruiken, [18](#page-17-0) Menu selecteren, [15](#page-14-1) Opties selecteren, [16](#page-15-0)

#### **O**

OK-toets, [12](#page-11-0) Onderhoud van de F1145PC, [20](#page-19-0) Bespaartips, [21](#page-20-0) Regelmatige controles, [20](#page-19-1) Opties selecteren, [16](#page-15-0)

#### **P**

Problemen oplossen, [75](#page-74-0)

#### **R**

Regelmatige controles, [20](#page-19-1)

#### **S**

Schakelaar, [12](#page-11-1) Selectieknop, [12](#page-11-2) Serienummer, [6](#page-5-0) Statuslamp, [10–11](#page-9-3) Storingen in comfort, [74](#page-73-3) Stroomverbruik, [22](#page-21-0)

#### **T**

Technische gegevens, [80](#page-79-0) Toets Terug, [12](#page-11-3)

#### **U**

Uitsluitend bijverwarming, [79](#page-78-0)

#### **V**

Verklarende woordenlijst, [81](#page-80-0) Verstoringen van comfort Alarm, [74](#page-73-1) Alarm beheren, [74](#page-73-2) Problemen oplossen, [75](#page-74-0) Uitsluitend bijverwarming, [79](#page-78-0)

#### **W**

Warmtepompfunctie, [9](#page-8-0)

## **Contactgegevens**

- **KNV Energietechnik GmbH**, Gahberggasse 11, AT-4861 Schörfling **AT** Tel: +43 (0)7662 8963 E-mail: mail@knv.at www.knv.at
- **NIBE Wärmetechnik c/o ait Schweiz AG**, **CH** Industriepark, CH-6246 Altishofen Tel: +41 58 252 21 00 E-mail: info@nibe.ch www.nibe.ch
- **Druzstevni zavody Drazice s.r.o**, **CZ** Drazice 69, CZ - 294 71 Benatky nad Jizerou Tel: +420 326 373 801 E-mail: nibe@nibe.cz www.nibe.cz
- **NIBE Systemtechnik GmbH**, Am Reiherpfahl 3, 29223 Celle **DE** Tel: +49 (0)5141 7546-0 E-mail: info@nibe.de www.nibe.de
- **Vølund Varmeteknik A/S**, Member of the Nibe Group, **DK** Brogårdsvej 7, 6920 Videbæk Tel: +45 97 17 20 33 E-mail: info@volundvt.dk www.volundvt.dk
- **NIBE Energy Systems OY**, Juurakkotie 3, 01510 Vantaa Tel: +358 (0)9-274 6970 E-mail: info@nibe.fi www.nibe.fi **FI**
- **NIBE Energy Systems France Sarl, FR** Zone industrielle RD 28, Rue du Pou du Ciel, 01600 Reyrieux Tel : 04 74 00 92 92 E-mail: info@nibe.fr www.nibe.fr
- **NIBE Energy Systems Ltd**, **GB** 3C Broom Business Park, Bridge Way, S419QG Chesterfield Tel: +44 (0)845 095 1200 E-mail: info@nibe.co.uk www.nibe.co.uk
- **NIBE Energietechniek B.V.**, Postbus 634, NL 4900 AP Oosterhout **NL** Tel: 0168 477722 E-mail: info@nibenl.nl www.nibenl.nl
- **ABK AS**, Brobekkveien 80, 0582 Oslo, Postboks 64 Vollebekk, 0516 Oslo **NO** Tel: +47 23 17 05 20 E-mail: post@abkklima.no www.nibeenergysystems.no
- **NIBE-BIAWAR Sp. z o. o.** Aleja Jana Pawła II 57, 15-703 BIALYSTOK **PL** Tel: +48 (0)85 662 84 90 E-mail: sekretariat@biawar.com.pl www.biawar.com.pl
- **© "EVAN"** 17, per. Boynovskiy, RU-603024 Nizhny Novgorod **RU** Tel: +7 831 419 57 06 E-mail: kuzmin@evan.ru www.nibe-evan.ru
- **NIBE AB Sweden**, Box 14, Hannabadsvägen 5, SE-285 21 Markaryd **SE** Tel: +46 (0)433 73 000 E-mail: info@nibe.se www.nibe.se

Voor landen die niet in deze lijst staan kunt u contact opnemen met Nibe Sweden of kunt u kijken op www.nibe.eu voor meer informatie.

#### NIBE AB Sweden

Hannabadsvägen 5 Box 14 SE-285 21 Markaryd info@nibe.se www.nibe.eu

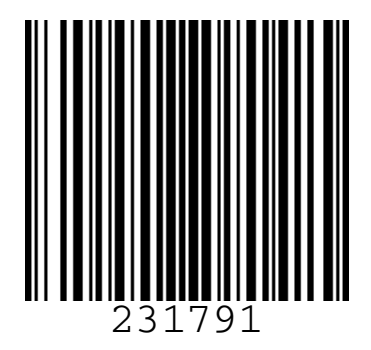